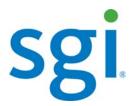

SGI® Modular InfiniteStorage™ (MIS) Platform User Guide

#### **COPYRIGHT**

© 2012 Silicon Graphics International Corp. All rights reserved; provided portions may be copyright in third parties, as indicated elsewhere herein. No permission is granted to copy, distribute, or create derivative works from the contents of this electronic documentation in any manner, in whole or in part, without the prior written permission of SGI.

#### LIMITED RIGHTS LEGEND

The software described in this document is "commercial computer software" provided with restricted rights (except as to included open/free source) as specified in the FAR 52.227-19 and/or the DFAR 227.7202, or successive sections. Use beyond license provisions is a violation of worldwide intellectual property laws, treaties and conventions. This document is provided with limited rights as defined in 52.227-14.

The electronic (software) version of this document was developed at private expense; if acquired under an agreement with the USA government or any contractor thereto, it is acquired as "commercial computer software" subject to the provisions of its applicable license agreement, as specified in (a) 48 CFR 12.212 of the FAR; or, if acquired for Department of Defense units, (b) 48 CFR 227-7202 of the DoD FAR Supplement; or sections succeeding thereto. Contractor/manufacturer is SGI, 46600 Landing Parkway, Fremont, CA 94538.

#### TRADEMARKS AND ATTRIBUTIONS

Silicon Graphics, SGI, the SGI logo, InfiniteStorage, and Supportfolio are trademarks or registered trademarks of Silicon Graphics International Corp. or its subsidiaries in the United States and/or other countries worldwide.

Fusion-MPT, Integrated RAID, MegaRAID, and LSI Logic are trademarks or registered trademarks of LSI Logic Corporation. InfiniBand is a registered trademark of the InfiniBand Trade Association. Intel and Xeon are trademarks or registered trademarks of Intel Corporation or its subsidiaries in the United States and other countries. Internet Explorer and Windows are registered trademarks of Microsoft Corporation. Java and Java Virtual Machine are trademarks or registered trademarks of Sun Microsystems, Inc. Linux is a registered trademark of Linus Torvalds, used with permission by SGI. Novell and Novell Netware are registered trademarks of Novell Inc. PCIe and PCI-X are registered trademarks of PCI SIG. Red Hat and all Red Hat-based trademarks are trademarks or registered trademarks of Red Hat, Inc. in the United States and other countries. Sharp is a registered trademark of Sharp corporation. SUSE LINUX and the SUSE logo are registered trademarks of Novell, Inc. VMware is a registered trademark of VMware, Inc. in the United States and/or other jurisdictions.

All other trademarks mentioned herein are the property of their respective owners.

# **Record of Revision**

| Version | Description                                                                                                    |
|---------|----------------------------------------------------------------------------------------------------|
| 001     | June 2012<br>Original printing.                                                                                                    |
| 002     | August 2012 Edited and updated for technical and editorial changes. Images updated to reflect changes, added Zones and CLI Zoning Tool software information, available RAID configurations updated. |

007-5818-002 iii

iv 007-5818-002

# **Contents**

|   | Introduction           |      |          |       |      |     |     |      |    |  | • | • |  |  |  | .xvii |
|---|------------------------|------|----------|-------|------|-----|-----|------|----|--|---|---|--|--|--|-------|
|   | Audience               |      |          |       |      |     |     |      |    |  |   |   |  |  |  | .xvii |
|   | Important Information  |      |          |       |      |     |     |      |    |  |   |   |  |  |  | .xvii |
|   | Safety Precautions     |      |          |       |      |     |     |      |    |  |   |   |  |  |  | .xvii |
|   | <b>ESD Precautions</b> |      |          |       |      |     |     |      |    |  |   |   |  |  |  | . xix |
|   | Chapter Descriptions   |      |          |       |      |     |     |      |    |  |   |   |  |  |  | . xix |
|   | Related Publications.  |      |          |       |      |     |     |      |    |  |   |   |  |  |  | . XX  |
|   | Conventions            |      |          |       |      |     |     |      |    |  |   |   |  |  |  | . xxi |
|   | Product Support        |      |          |       |      |     |     |      |    |  |   |   |  |  |  | . xxi |
|   | CRU/FRU                |      |          |       |      |     |     |      |    |  |   |   |  |  |  | .xxii |
|   | Purchasable Suppor     | rt & | Ma       | ainte | enar | nce | Pro | grai | ns |  |   |   |  |  |  | .xxii |
|   | Reader Comments .      |      |          |       |      |     |     |      |    |  |   |   |  |  |  | .xxii |
| l | System Overview .      |      |          |       |      |     |     |      |    |  |   | • |  |  |  | . 1   |
|   | MIS Enclosure          |      |          |       |      |     |     |      |    |  |   |   |  |  |  | . 4   |
|   | Front Grille and Co    | ntro | ol P     | ane   | ls   |     |     |      |    |  |   |   |  |  |  | . 5   |
|   | Rear Panel Compor      | nent | S        |       |      |     |     |      |    |  |   |   |  |  |  | . 6   |
|   | MIS Common Modules     |      |          |       |      |     |     |      |    |  |   |   |  |  |  | . 9   |
|   | Power Supply Mod       | ule  |          |       |      |     |     |      |    |  |   |   |  |  |  | . 10  |
|   | Fan Assembly Mod       | lule |          |       |      |     |     |      |    |  |   |   |  |  |  | . 11  |
|   | StorBrick Module       |      |          |       |      |     |     |      |    |  |   |   |  |  |  | . 11  |
|   | MIS Server Platform or | JBC  | DD       | Uni   | it.  |     |     |      |    |  |   |   |  |  |  | . 13  |
|   | Server Module .        |      |          |       |      |     |     |      |    |  |   |   |  |  |  | . 13  |
|   | MIS Server Platform    | m    |          |       |      |     |     |      |    |  |   |   |  |  |  | . 14  |
|   | MIS JBOD Unit.         |      |          |       |      |     |     |      |    |  |   |   |  |  |  | . 16  |
|   | Boot Drives Modul      | e    |          |       |      |     |     |      |    |  |   |   |  |  |  | . 19  |
|   | MIS JBOD I/O Mo        | dule | <b>.</b> |       |      |     |     |      |    |  |   |   |  |  |  | . 20  |
|   | System Block Diagram   |      |          |       |      |     |     |      |    |  |   |   |  |  |  | . 20  |

007-5818-002 v

| 2 | System Interfaces          | • | • |  | • | • |  |  | • | • |  |  |  | . 23 |
|---|----------------------------|---|---|--|---|---|--|--|---|---|--|--|--|------|
|   | Control Panel              |   |   |  |   |   |  |  |   |   |  |  |  | . 23 |
|   | MIS Server Control Panel   |   |   |  |   |   |  |  |   |   |  |  |  | . 23 |
|   | MIS JBOD Control Panel     |   |   |  |   |   |  |  |   |   |  |  |  | . 25 |
|   | Disk Drive LEDs            |   |   |  |   |   |  |  |   |   |  |  |  | . 26 |
|   | Power Supply LEDs          |   |   |  |   |   |  |  |   |   |  |  |  | . 26 |
|   | BMC Integrated Web Console |   |   |  |   |   |  |  |   |   |  |  |  | . 27 |
|   | System Information         |   |   |  |   |   |  |  |   |   |  |  |  | . 28 |
|   | FRU Information .          |   |   |  |   |   |  |  |   |   |  |  |  | . 29 |
|   | System Debug Log.          |   |   |  |   |   |  |  |   |   |  |  |  | . 30 |
|   | CPU Information .          |   |   |  |   |   |  |  |   |   |  |  |  | . 32 |
|   | DIMM Information .         |   |   |  |   |   |  |  |   |   |  |  |  | . 32 |
|   | Server Health              |   |   |  |   |   |  |  |   |   |  |  |  | . 33 |
|   | Sensor Readings .          |   |   |  |   |   |  |  |   |   |  |  |  | . 33 |
|   | Event Log                  |   |   |  |   |   |  |  |   |   |  |  |  | . 34 |
|   | Power Statistics           |   |   |  |   |   |  |  |   |   |  |  |  | . 35 |
|   | Configuration Tab          |   |   |  |   |   |  |  |   |   |  |  |  | . 36 |
|   | IPv4 Network               |   |   |  |   |   |  |  |   |   |  |  |  | . 37 |
|   | IPv6 Network               |   |   |  |   |   |  |  |   |   |  |  |  | . 38 |
|   | Users                      |   |   |  |   |   |  |  |   |   |  |  |  | . 40 |
|   | Login                      |   |   |  |   |   |  |  |   |   |  |  |  | . 41 |
|   | LDAP                       |   |   |  |   |   |  |  |   |   |  |  |  | . 43 |
|   | VLAN                       |   |   |  |   |   |  |  |   |   |  |  |  | . 44 |
|   | SSL                        |   |   |  |   |   |  |  |   |   |  |  |  | . 46 |
|   | Remote Session             |   |   |  |   |   |  |  |   |   |  |  |  | . 46 |
|   | Mouse Mode                 |   |   |  |   |   |  |  |   |   |  |  |  | . 48 |
|   | Keyboard Macros .          |   |   |  |   |   |  |  |   |   |  |  |  | . 50 |
|   | Alerts                     |   |   |  |   |   |  |  |   |   |  |  |  | . 52 |
|   | Alert Email                |   |   |  |   |   |  |  |   |   |  |  |  | . 53 |
|   | Node Manager               |   |   |  |   |   |  |  |   |   |  |  |  | . 54 |
|   | Remote Control Tab         |   |   |  |   |   |  |  |   |   |  |  |  | . 57 |
|   | Console Redirection        |   |   |  |   |   |  |  |   |   |  |  |  | . 57 |
|   | Server Power Control       |   |   |  |   |   |  |  |   |   |  |  |  | 50   |

vi 007-5818-002

| 3 | System Software                      | 3 |
|---|--------------------------------------|---|
|   | Overview                             | 3 |
|   | Installing Software                  | 4 |
|   | MegaRAID Storage Manager for Linux   | 5 |
|   | MegaRAID Storage Manager for Windows | 5 |
|   | MegaCli64 for Linux                  | 6 |
|   | MegaCli64 for Windows                | 6 |
|   | Zones for Linux                      | 6 |
|   | Zones for Windows                    | 7 |
|   | Python for Linux                     | 8 |
|   | Python for Windows                   | 9 |
|   | CLI Zoning Tool for Linux            | 9 |
|   | CLI Zoning Tool for Windows          | 0 |
|   | Zones Tool Preparation               | 0 |
|   | Clear Persistent Flash               | 0 |
|   | Clear Controllers                    | 3 |
|   | Verify Drives Seen                   | 6 |
|   | Zones Tool                           | 7 |
|   | Removing a Drive                     | 9 |
|   | Installing a Drive                   | 1 |
|   | Creating the Drive Groups            | 4 |
|   | Formatting the Drives                | 6 |
|   | Linux                                | 6 |
|   | GUI                                  | 7 |
|   | Command Line                         | 1 |
|   | Windows                              | 2 |
|   | Zones Additional Features            | 6 |
|   | Tools > System Explorer              | 6 |
|   | Tools > MegaRAID Interrogator        | 6 |
|   | Tools > xutil Interrogator           | 6 |
|   | Tools > Password Manager             | 7 |
|   | Views > Expander SAS List            | 7 |
|   | Views > Expanders Zoning Information | 7 |

007-5818-002 vii

|   | CLI Zoning Tool                          | . 97 |
|---|------------------------------------------|------|
|   | Preparing to Zone                        | . 98 |
|   | Editing the ShackCLI.ini file            | . 99 |
|   | CLI Zoning Tool Main Menu                | 100  |
|   | Zoning Using CLI Zoning Tool             | 104  |
|   | Editing the csv File                     | 106  |
|   | Disk RAID Support                        | 108  |
|   | RAID 0                                   | 109  |
|   | RAID 1                                   | 110  |
|   | RAID 5                                   | 111  |
|   | RAID 6                                   | 111  |
|   | RAID 00                                  | 112  |
|   | RAID 10                                  | 113  |
|   | RAID 50                                  | 114  |
|   | RAID 60                                  | 114  |
|   | RAID Configuration Notes                 | 115  |
| 4 | System Maintenance                       | 117  |
|   | Detecting Component Failures             | 118  |
|   | Sliding the Chassis Forward/Backwards    | 118  |
|   | Removing the Front or Rear Chassis Cover | 118  |
|   | Replacing a Power Supply                 | 119  |
|   | Replacing a Fan Module                   | 120  |
|   | Replacing a Disk Drive                   | 121  |
|   | Removing the Drive                       | 122  |
|   | Re-installing the Drive                  | 123  |
|   | Checking the System Air Flow             | 124  |
| 5 | Troubleshooting                          | 125  |
|   | No Video                                 | 125  |
|   | Losing the System's Setup Configuration  | 125  |
|   | I/O Time-outs and MegaRAID Drivers       | 126  |
|   | Safe Power-Off                           | 126  |

viii 007-5818-002

| A | <b>Technical Specifications</b> | • | • | • | • | • | • | • | • | • | • | • | • | • | • | • | .127 |
|---|---------------------------------|---|---|---|---|---|---|---|---|---|---|---|---|---|---|---|------|
| В | BIOS Error Codes                |   |   |   |   |   |   |   |   |   |   |   |   |   |   |   | .131 |

007-5818-002 ix

x 007-5818-002

# **Figures**

| Figure 1-1  | SGI Destination Rack (D-Rack), with 10 MIS Platforms                  | 3  |
|-------------|-----------------------------------------------------------------------|----|
| Figure 1-2  | MIS Chassis and Case                                                  | 4  |
| Figure 1-3  | Bi-directional rail mount                                             | 5  |
| Figure 1-4  | Single Control Panel                                                  | 6  |
| Figure 1-5  | Dual Control Panel                                                    | 6  |
| Figure 1-6  | Rear View – MIS Server Platform (single server)                       | 7  |
| Figure 1-7  | Rear View - MIS Server Platform (single server, four power supplies). | 7  |
| Figure 1-8  | Rear View – MIS Server Platform (dual server)                         | 8  |
| Figure 1-9  | Rear View – MIS Server Platform (single dual-server module)           | 8  |
| Figure 1-10 | Rear View – MIS JBOD Unit (single I/O module)                         | 8  |
| Figure 1-11 | Rear View – MIS JBOD unit (dual I/O modules)                          | 9  |
| Figure 1-12 | Power Supply Module (rated at 1100 Watts)                             | 10 |
| Figure 1-13 | Power Supply Numbering                                                | 10 |
| Figure 1-14 | Fan Assembly Module (each contains two impellers)                     | 11 |
| Figure 1-15 | StorBrick Module                                                      | 12 |
| Figure 1-16 | Drive Carrier                                                         | 12 |
| Figure 1-17 | Drive Carrier (top view, with thumb latch)                            | 13 |
| Figure 1-18 | MIS Server Platform (single server)                                   | 14 |
| Figure 1-19 | MIS Server Platform (dual server)                                     | 15 |
| Figure 1-20 | MIS JBOD Unit                                                         | 16 |
| Figure 1-21 | MIS Server Module – single server                                     | 17 |
| Figure 1-22 | Server Module (single server) – component view                        | 17 |
| Figure 1-23 | MIS Server Module – dual server (half height)                         | 18 |
| Figure 1-24 | Dual Server Module – component view                                   | 18 |
| Figure 1-25 | Boot Drive Module                                                     | 19 |
| Figure 1-26 | I/O Module for MIS JBOD Unit                                          | 20 |
| Figure 1-27 | MIS JBOD Midplane I/O Connector (right & left views)                  | 20 |
| Figure 1-28 | System-Level Block Diagram                                            | 21 |

007-5818-002 xi

| Figure 2-1  | MIS Control Panel                                   | 24 |
|-------------|-----------------------------------------------------|----|
| Figure 2-2  | Disk Drive LEDs                                     | 26 |
| Figure 2-3  | Power Supply LEDs                                   |    |
|             |                                                     | 26 |
| Figure 2-4  | , c                                                 | 29 |
| Figure 2-5  | BMC Web Console – FRU Information                   | 30 |
| Figure 2-6  | BMC Web Console – System Debug Log                  | 31 |
| Figure 2-7  | BMC Web Console – CPU Information                   | 32 |
| Figure 2-8  | BMC Web Console – DIMM Information                  | 33 |
| Figure 2-9  | BMC Web Console – Server Health                     | 34 |
| Figure 2-10 | BMC Web Console – Event Log                         | 35 |
| Figure 2-11 | BMC Web Console – Power Statistics                  | 36 |
| Figure 2-12 | BMC Web Console – IPv4 Network Settings             | 38 |
| Figure 2-13 | BMC Web Console – IPv6 Network Settings             | 40 |
| Figure 2-14 | BMC Web Console – Login Security Settings           | 42 |
| Figure 2-15 | BMC Web Console – LDAP Settings                     | 44 |
| Figure 2-16 | BMC Web Console – VLAN Settings                     | 45 |
| Figure 2-17 | BMC Web Console – SSL Upload                        | 46 |
| Figure 2-18 | BMC Web Console – Remote Session                    | 48 |
| Figure 2-19 | BMC Web Console – Mouse Mode Setting                | 49 |
| Figure 2-20 | BMC Web Console – Logout, Refresh, and Help buttons | 50 |
| Figure 2-21 | BMC Web Console – Keyboard Macros                   | 50 |
| Figure 2-22 | BMC Web Console – Alerts                            | 53 |
| Figure 2-23 | BMC Web Console – Alert Email Settings              | 54 |
| Figure 2-24 | BMC Web Console – Node Manager Power Policies       | 55 |
| Figure 2-25 | BMC Web Console – Console Redirection (greyed-out)  | 58 |
| Figure 2-26 | BMC Web Console – Launch Console button (available) | 58 |
| Figure 2-27 | Remote Console – Java redirection window            | 59 |
| Figure 2-28 | BMC Web Console – Power Control and Status          | 60 |
| Figure 3-1  | Zones – First Use: Tool Path Configuration          | 68 |
| Figure 3-2  |                                                     | 71 |
| Figure 3-3  | Zones – Warning Message                             | 72 |
| Figure 3-4  |                                                     | 73 |

xii 007-5818-002

| Figure 3-5  | MegaRAID Storage Manager                                                         |
|-------------|----------------------------------------------------------------------------------|
| Figure 3-6  | MegaRAID – Login Screen                                                          |
| Figure 3-7  | MegaRAID – Physical Tab                                                          |
| Figure 3-8  | MegaRAID – Clear Configuration                                                   |
| Figure 3-9  | MegaRAID – Confirm Clear Configuration Prompt & Check Box 75                     |
| Figure 3-10 | MegaRAID – Unconfigured Good                                                     |
| Figure 3-11 | Windows Server Manager – Disk Management                                         |
| Figure 3-12 | Zones (Linux version)                                                            |
| Figure 3-13 | Zones (Windows version)                                                          |
| Figure 3-14 | Zones – Show All, Open Session, Save Session, Download Session, and Exit Buttons |
| Figure 3-15 | Zones – Open Session (Existing/New)                                              |
| Figure 3-16 | Zones – Enter Session Alias                                                      |
| Figure 3-17 | Zones – Alias Help Warning Message                                               |
| Figure 3-18 | Zones User Interface (Windows)                                                   |
| Figure 3-19 | Zones – Verify Download                                                          |
| Figure 3-20 | Zones – Adapter Assignment Warning Message                                       |
| Figure 3-21 | Zones tool – Show All (Linux UI)                                                 |
| Figure 3-22 | Zones tool – Select StorBricks for download                                      |
| Figure 3-23 | Zones tool – Verify download                                                     |
| Figure 3-24 | MegaRAID – Create a Virtual Drive                                                |
| Figure 3-25 | MegaRAID – Create Virtual Drive mode                                             |
| Figure 3-26 | Create Virtual Drive – Simple Settings                                           |
| Figure 3-27 | Create Virtual Drive – Summary                                                   |
| Figure 3-28 | Yast2 Server Manager GUI                                                         |
| Figure 3-29 | YaST2 – Warning Message                                                          |
| Figure 3-30 | YaST2 – Verify Disks Appear Under Hard Disks                                     |
| Figure 3-31 | YaST2 – Add button                                                               |
| Figure 3-32 | YaST2 – Select Partition Size                                                    |
| Figure 3-33 | YaST2 – Format & Mount the Drive                                                 |
| Figure 3-34 | YaST2 – Check for Partition                                                      |
| Figure 3-35 | YaST – Click Finish                                                              |
| Figure 3-36 | YaST2 – Disk Mounting (in process)                                               |

007-5818-002 xiii

| Server Manager – Disk Management                       | . 92                                                                                                    |
|--------------------------------------------------------|----------------------------------------------------------------------------------------------------|
| Server Manager – New Simple Volume                     | . 93                                                                                                    |
| Server Manager – New Simple Volume Wizard              | . 93                                                                                                    |
| New Simple Volume Wizard – Volume Size                 | . 94                                                                                                    |
| New Simple Volume Wizard – Assign Drive Letter or Path | . 94                                                                                                    |
| New Simple Volume Wizard – Format Partition            | . 95                                                                                                    |
| New Simple Volume Wizard – Settings Confirmation       | . 95                                                                                                    |
| New Simple Volume in Server Manager                    | . 96                                                                                                    |
| MIS-S9D proprietary network interface                  | . 99                                                                                                    |
| Block diagram of MIS-Server StorBrick SB0              | 107                                                                                                    |
| Block Diagram of MIS-JBOD StorBrick SB0                | 108                                                                                                    |
| RAID 0                                                 | 109                                                                                                    |
| RAID 1                                                 | 110                                                                                                    |
| RAID 5                                                 | 111                                                                                                    |
| RAID 6                                                 | 111                                                                                                    |
| RAID 00                                                | 112                                                                                                    |
| RAID 10                                                | 113                                                                                                    |
| RAID 50                                                | 114                                                                                                    |
| RAID 60                                                | 114                                                                                                    |
| Front & Rear Chassis Covers                            | 119                                                                                                    |
| Replacing a Power Supply                               | 120                                                                                                    |
| Replacing a Fan Module                                 | 121                                                                                                    |
| Hard Drive Carrier                                     | 123                                                                                                    |
| MIS Chassis Midspan Support Brace                      | 124                                                                                                    |
|                                                        | Server Manager – New Simple Volume Server Manager – New Simple Volume Wizard New Simple Volume Wizard – Volume Size New Simple Volume Wizard – Assign Drive Letter or Path New Simple Volume Wizard – Format Partition New Simple Volume Wizard – Settings Confirmation New Simple Volume in Server Manager MIS-S9D proprietary network interface Block diagram of MIS-Server StorBrick SB0 Block Diagram of MIS-JBOD StorBrick SB0 RAID 0 RAID 1 RAID 5 RAID 6 RAID 6 RAID 10 RAID 50 RAID 60 Front & Rear Chassis Covers Replacing a Power Supply Replacing a Fan Module Hard Drive Carrier |

xiv 007-5818-002

# **Tables**

| Table 2-1 | MIS Server Platform Control Panel Buttons and LEDs | . 24 |
|-----------|----------------------------------------------------|------|
| Table 2-2 | Disk Drive LEDs                                    | . 26 |
| Table 2-3 | Power Supply LEDs                                  | . 27 |
| Table 2-4 | System Information Details                         | . 28 |
| Table 2-5 | Supported Key Names                                | . 51 |
| Table 2-6 | Server Power Control Actions                       | . 59 |
| Table 2-7 | System Information Details                         | . 61 |
| Table 3-1 | Zone Group Implementation                          | . 98 |
| Table 3-2 | CLI Zoning Tool Menu Options and Descriptions      | .101 |
| Table 3-3 | Zone Group Implementation                          | .107 |
| Table A-1 | Technical Specifications                           | .127 |
| Table B-1 | BMC Beep Codes                                     | .131 |

007-5818-002 xv

xvi 007-5818-002

## Introduction

This guide describes the features and components of the SGI® Modular InfiniteStorage<sup>TM</sup> (MIS) platform. With two main configurations possible for the enclosure (server and storage, or JBOD—Just Bunch Of Disks) this guide covers the different configurations, their respective components, interface panels, indicator lights and meanings, software, maintenance, and troubleshooting.

### **Audience**

This guide is written for owners/users of the MIS platform. It is written with the assumption that the reader has a good working knowledge of computers, servers, networking, hardware, software and RAID arrays.

## **Important Information**

The following section details several safety precautions that should be observed at all times. First, a fully loaded MIS Platform can weigh up to 220lbs. Second, electricity is a major concern, especially Electrostatic Discharge (ESD), detailed later in this section. Please read these sections carefully prior to using the MIS Platform.

### **Safety Precautions**

Do NOT wear loose clothing, such as neckties or unbuttoned shirt sleeves, while working on the unit which can be pulled into a cooling fan or tangled in cabling.

Remove any jewelry any metal objects from your body, which are excellent electrical conductors, and can harm you and/or cause short circuits if they come into contact with printed circuit boards or powered areas.

007-5818-002 xvii

Be aware of the locations of the power on/off switch on the chassis as well as the room's emergency power-off switch, disconnection switch or electrical outlet. If an electrical accident occurs, you can then quickly remove power from the system.

Do NOT work alone when working with high voltage components.

When working around exposed electrical circuits, another person should be nearby, who is familiar with the power-off controls, to switch off the power if necessary.

Use only one hand when working with powered-on electrical equipment. This is to avoid making a complete circuit, which will cause electrical shock. Use extreme caution when using metal tools, which can easily damage any electrical components or circuit boards with which they come into contact.

Do NOT use mats designed to decrease static electrical discharge as protection from electrical shock. Instead, use rubber mats that have been specifically designed as **electrical insulators**.

The power supply power cords must include a grounding plug and must be plugged into grounded electrical outlets.

Do NOT attempt to transport/move a fully loaded MIS system. An MIS system can weigh up to 220lbs. when fully loaded. If the system must be moved, first remove the drives from the chassis. When lifting the system, two people (one at each end) should lift slowly with feet spread apart to distribute the weight. Always follow safe lifting practices when moving heavy objects. More information on moving large objects, requiring a two-person team, is available in the Centers for Disease Control's, "Ergonomic Guidelines for Manual Material Handling" (http://www.cdc.gov/niosh/docs/2007-131/pdfs/2007-131.pdf)

Power should always be disconnected from the system when removing or installing system components that are not hot-swappable, such as server boards and memory modules. When disconnecting power, you should first do a clean shut down of the operating system, then power down the system, and then unplug all power cords (the unit has more than one power supply cord). More information on powering off the MIS Platform is available in Chapter 4, "System Maintenance."

xviii 007-5818-002

#### **ESD Precautions**

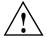

**Caution:** Electrostatic Discharge (ESD) is generated by two objects with different electrical charges coming into contact with each other. An electrical discharge is created to neutralize this difference, which can damage electronic components and printed circuit boards.

The following measures are generally sufficient to neutralize this difference before contact is made to protect your equipment from ESD:

- Use a grounded wrist strap designed to prevent static discharge.
- Keep all components and printed circuit boards (PCBs) in their antistatic bags until ready for use.
- Touch a grounded metal object before removing the board from the antistatic bag.
- Do not let components or PCBs come into contact with your clothing, which may retain a charge even if you are wearing a wrist strap.
- Handle a board by its edges only; do not touch its components, peripheral chips, memory
  modules or contacts.
- When handling chips or modules, avoid touching their pins.
- Put the server board and peripherals back into their antistatic bags when not in use.
- For grounding purposes, make sure your computer chassis provides excellent conductivity between the power supply, the case, the mounting fasteners and the server board.

## **Chapter Descriptions**

Chapter 1, "System Overview," describes the hardware components of the MIS enclosures, the common modules in unit, and the major differences between the MIS Server Platform and MIS JBOD Unit. Additional information includes the operating systems supported, and RAID configurations possible with the MIS enclosures.

Chapter 2, "System Interfaces," describes the hardware and software interfaces used to operate the MIS Server and MIS JBOD. This includes the front control panel, disk drive LEDs, power supply LEDs, and the BMC Web Console.

007-5818-002 xix

Chapter 3, "System Software," covers the software used on the MIS Platforms, including installation information for the tools, using the MegaRAID tool, and the available zoning software (Zones and CLI Zoning Tool). Depending on the operating system, there are certain prerequisite programs and this chapter gives instructions for download and installation of these programs. In this chapter are step-by-step instructions for Zones tool, its features and their function, plus warnings and error codes. Screen shots are given for a walk-through of the tool. detailed in this chapter next are step-by-step instructions for zoning using the CLI Zoning tool (the only tool that can zone JBODs at this time).

Chapter 4, "System Maintenance," describes how to use Sensor Data Records for detecting component failures, and service instructions for modules that are customer repeatable units (CRUs). The service instructions include how to move the chassis forward or backwards in the rack, how to remove the case front and read covers, how to remove the midspan support bar for ease of access to cabling, how to replace a power supply, how to replace a storage drive in a StorBrick, how to replace a boot drive, how to replace a fan module, and additional air-flow precautions.

Chapter 5, "Troubleshooting," describes some problem-solving techniques, plus when and how to contact customer support.

Appendix A, "Technical Specifications," gives the technical specifications for the MIS enclosures.

Appendix B, "BIOS Error Codes," details the beep codes used when a problem is detected by the BMC environmental controls.

### **Related Publications**

The following documents are relevant to the MIS Platform:

- MegaRAID SAS Software User Guide, publication number 51530-00, Rev E.
- MegaRAID 6Gb/s SAS RAID Controllers User Guide, publication number 41450-02, Rev E.
- Intel Server Boards and Server Platforms Server Management Guide, publication number 37830-002
- SGI Foundation Software, publication number 007-5641-00x
- SGI Performance Suite, publication number 007-5680-00x
- SGI InfiniteStorage series documentation (http://techpubs.sgi.com)

xx 007-5818-002

Man pages (<u>http://www.linuxmanpages.com/</u>)

Various formats of SGI documentation, release notes, and man pages are available. The SGI Technical Publications Library (<a href="http://docs.sgi.com/">http://docs.sgi.com/</a>) contains the most recent and most comprehensive set of online books, release notes, man pages, and other information. Refer to the SGI Supportfolio<sup>TM</sup> web page for documents which access requires a support contract (as do the MegaRAID books cited above). See "Product Support" on page xxi. You can also view man pages by typing man <tile> on a command line in Linux.

### **Conventions**

The following conventions are used throughout this document:

| Convention  | Meaning                                                                                                    |
|-------------|----------------------------------------------------------------------------------------------------|
| Command     | This fixed-space font denotes literal items such as commands, files, routines, path names, signals, messages, and programming language structures.                        |
| variable    | The italic typeface denotes variable entries and words or concepts being defined. Italic typeface is also used for book titles.                                           |
| user input  | This bold fixed-space font denotes literal items that the user enters in interactive sessions. Output is shown in nonbold, fixed-space font.                              |
| []          | Brackets enclose optional portions of a command or directive line.                                                                                                    |
|             | Ellipses indicate that a preceding element can be repeated.                                                                                                    |
| man page(x) | Man page section identifiers appear in parentheses after man page names.                                                                                                  |
| GUI element | This font denotes the names of graphical user interface (GUI) elements such as windows, screens, dialog boxes, menus, toolbars, icons, buttons, boxes, fields, and lists. |

## **Product Support**

SGI provides a comprehensive product support and maintenance program for its products, as follows:

• If you are in North America, contact the Technical Assistance Center at +1 800 800 4SGI (4744) or contact your authorized service provider.

007-5818-002 xxi

If you are outside North America, contact the SGI subsidiary or authorized distributor in
your country. International customers can visit <a href="http://www.sgi.com/support/">http://www.sgi.com/support/</a> Click on
the "Support Centers" link under the "Online Support" heading for information on how
to contact your nearest SGI customer support center.

#### CRU/FRU

Some of the components on the MIS Platform are customer-replaceable units (CRUs), meaning that these modules were designed to be repaired/replaced by you, the customer. These include fan assemblies, power supplies, storage drives, and boot drives, all of which are hot-swappable. However, many of the other components on the MIS Platform should be serviced by SGI field technicians ONLY, so as not to violate the warranty agreement. The components are field-technician replaceable units, or FRUs. It is important to note that our CRUs can be easily installed and replaced by customers, which enables a speedy recovery of proper system operation.

For additional information about CRUs, please see:

- <u>Customer Replaceable Units (CRUs) Installation Policy</u>
- Customer Replaceable Units (CRU) and Customer Obligations

### **Purchasable Support & Maintenance Programs**

SGI provides several comprehensive product support and maintenance programs for its products. SGI also offers services to implement and integrate Linux applications in your environment.

- Refer to http://www.sgi.com/services/
- If you are in North America, contact the Technical Assistance Center at +1-800-800-4SGI (4744), or contact your authorized service provider.
- If you are outside North America, contact the SGI subsidiary or authorized distributor in your country. See <a href="http://www.sgi.com/global/index.html">http://www.sgi.com/global/index.html</a> for more information.

## **Reader Comments**

If you have comments about the technical accuracy, content, or organization of this document, please contact SGI. Be sure to include the title and document number of the manual with your

xxii 007-5818-002

comments. (Online, the document number is located in the front matter of the manual. In printed manuals, the document number is located at the bottom of each page.)

You can contact SGI in any of the following ways:

- Send e-mail to the following address: techpubs@sgi.com
- Contact your customer service representative, and ask that an incident be filed in the SGI incident tracking system.
- Send mail to the following address:

SGI Technical Publications 46600 Landing Parkway Fremont, CA 94538

SGI values your comments, and will respond to them promptly.

007-5818-002 xxiii

xxiv 007-5818-002

Chapter 1

## **System Overview**

The SGI Modular InfiniteStorage Platform is a high-density, integrated storage server platform. The MIS Platform uses a 4U rackmount system, and can be either a compute and storage server, or a "Just Bunch Of Disks" expansion storage unit (MIS JBOD unit). The MIS Server Platform can be single or dual server. Up to 10 MIS chassis can be mounted into a SGI Destination rack (D-Rack), as shown in Figure 1-1. (Other 3<sup>rd</sup>-party 19" racks are also supported.)

Features of the modular design of the MIS Platform include:

- Up to 72 (3.5" or 2.5" 15mm) and a maximum of 144 (2.5" 9.5mm) storage drives in the Server Platform
- Up to 81 (3.5" or 2.5" 15mm) and a maximum of 162 (2.5" 9.5mm) storage drives in the JBOD unit
- All fit in a standard size 4U chassis: height 6.94" (176mm), width 16.9" (429.2mm), depth 36" (914.4mm).

Storage drives can be 3.5" or 2.5" (15mm or 9.5mm), SAS or SATA, rotational or SSD drives. Up to four JBOD units can be attached to one MIS Dual Server Platform.

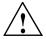

Warning: Rotational SAS drives and rotational SATA drives cannot be included in the same enclosure due to vibration conflicts.

The MIS Server Platform features:

- Up to 2 server modules per platform.
  - One or two Intel® Xeon® E5-2600 series processors per server motherboard.

007-5818-002

- Intel Turbo Boost Technology 2.0 that automatically allows processor cores to run faster than the base operating frequency, if the cores are operating below power, current, and temperature specification limits (< 35°C ambient).
- Up to 8 DDR3 DIMMs (4 GB, 8 GB, or 16 GB) for a single-server motherboard configuration, and up to 16 DIMMs for a dual-server motherboard configuration.
- Up to 4 HBAs for a single server, full-height (4.25") and half-depth (3.375"), externally or internally facing. Up to 4 HBAs (half-height, half-depth; 2 per server module) for a dual server. There are an additional two internally facing, half-height and half-depth HBAs per server module, used by the system. The MIS Single Server Platform can have a total of six HBAs, where a Dual Server Platform can have a maximum of eight.
- Up to 3 PCIe riser cards for single server systems (dual-servers have a mandatory 3 PCIe risers, regardless of card count).
- Up to four battery back up units for a single server module. Up to three battery back up units
  per server module for a dual server platform, for a total maximum of six. (Unique BBU PCIe
  technology allows the inclusion of BBUs without the consumption of any of the available
  PCIe slots.)
- Two boot drives per server: SAS or SATA, rotational or SSD, up to 300GB, mirrored using RAID 1.
- Dual GbE networking onboard, with an optional 2 port 10GbE, 2 port GbE, or 4 port 8Gb FC PCIe cards (4 optional networking PCIe cards maximum, external facing only; risers 1 and 2).

The System Overview will first explore the "MIS Enclosure," including "Front Grille and Control Panels" on page 5, "Rear Panel Components" on page 6. Next, the "MIS Common Modules" on page 9 are covered, including the power supply modules, fan modules, and StorBrick modules. "MIS Server Platform or JBOD Unit" on page 13, discusses the presence of the "Server Module" on page 13, its available features and associated "Boot Drives Module" on page 19, or the presence of a ninth StorBrick and "MIS JBOD I/O Module" on page 20. Finally, a "System Block Diagram" on page 20 is given, showing a diagram of the enclosure with a dual-server configuration (optional JBOD components show in grey), signals and power connections.

2 007-5818-002

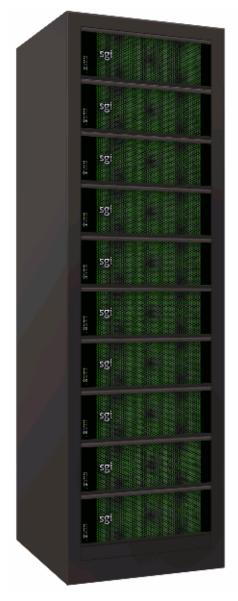

Figure 1-1 SGI Destination Rack (D-Rack), with 10 MIS Platforms

007-5818-002 3

### **MIS Enclosure**

The MIS enclosure, whether it is a server or JBOD, consists of a chassis, case (with front bezel grille, control panel and rear ports).

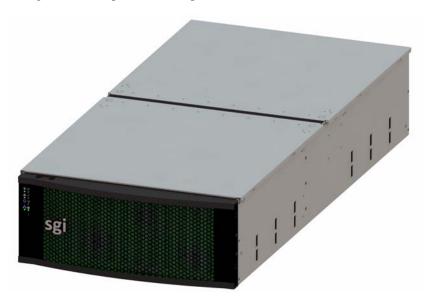

Figure 1-2 MIS Chassis and Case

The SGI MIS chassis features a front bezel display with an internal EMI grille (Figure 1-2). The unique bi-directional sliding rail mounts (Figure 1-3) allow the unit to be slid forwards 20" or backwards 18" to access disk drives and other serviceable components. This also makes for an overall safer rack design, as chassis do not need to be extended their full length to be serviced.

4 007-5818-002

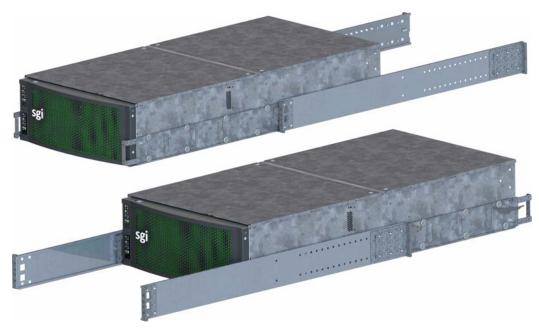

Figure 1-3 Bi-directional rail mount

#### **Front Grille and Control Panels**

Next to the bezel grille, up to two control panels can be present on the MIS Platform, one for each server in the MIS Server Platform, or one for each I/O unit on the MIS JBOD. Figure 1-4 shows a single control panel and Figure 1-5 shows two control panels.

Each control panel has a Power LED, Power button, Status LED, Reset Button, Locator LED, Locator button, Network Activity LED, Boot Drive Activity LED, and NMI Reset button (to be used by SGI field operatives only). Indicator light meanings and button functions are explained in, "Control Panel" in Chapter 2.

007-5818-002 5

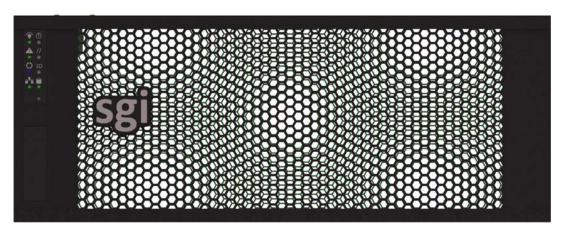

Figure 1-4 Single Control Panel

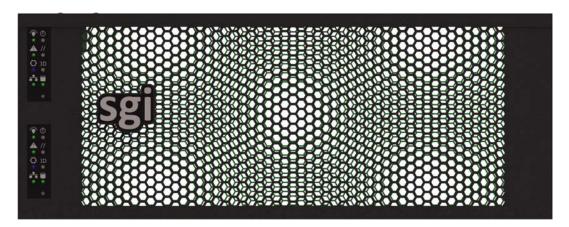

Figure 1-5 Dual Control Panel

## **Rear Panel Components**

The appearance of the rear panel on the MIS chassis will depend on what modules are installed. An MIS Platform can have up to four power supplies, each with their own AC power inputs (only two are pictured in any of the figures here). They are high-efficiency, hot-swappable power supplies rated at 1100 Watts.

6 007-5818-002

All rear panels feature clearly silk-screened labels next to the port in question. The MIS Server Platform (single server) in Figure 1-6, features a single server module with two USB ports, a video port, and two NIC ports. Figure 1-7 show a MIS Server Platform with the optional four power supplies. The MIS Server Platform (dual server) rear panel as shown in Figure 1-8 has a second server module with its own set of USB ports, video port, and NIC ports. Figure 1-9 shows an MIS Server Platform (single dual-server module) which features dual server construction with a single server installed, and the option of upgrade to include a second server later. Figure 1-11 shows the rear panel of the MIS JBOD with two I/O modules.

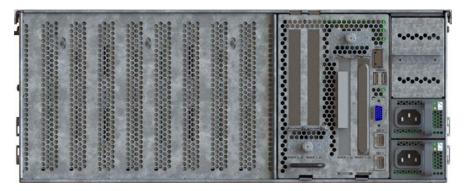

**Figure 1-6** Rear View – MIS Server Platform (single server)

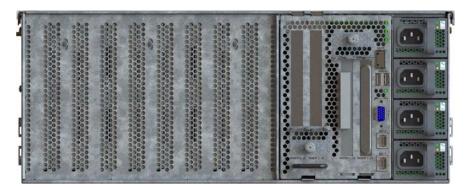

Figure 1-7 Rear View – MIS Server Platform (single server, four power supplies)

007-5818-002 7

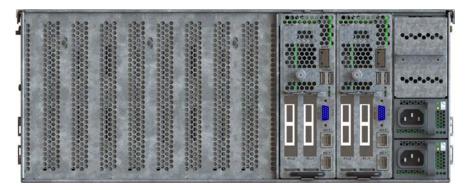

**Figure 1-8** Rear View – MIS Server Platform (dual server)

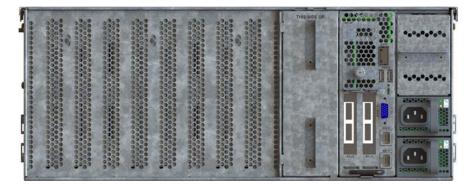

**Figure 1-9** Rear View – MIS Server Platform (single dual-server module)

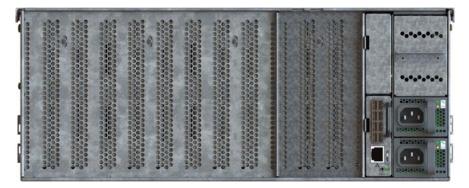

**Figure 1-10** Rear View – MIS JBOD Unit (single I/O module)

8 007-5818-002

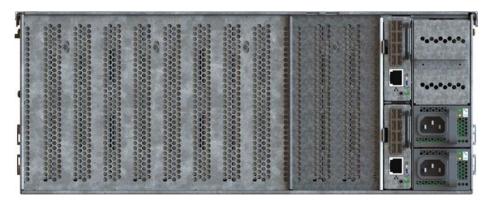

Figure 1-11 Rear View – MIS JBOD unit (dual I/O modules)

#### **MIS Common Modules**

This section describes the common internal modules of the MIS enclosure. Designed to deliver a high level of reliability, scalability and manageability, the MIS platform makes use of modules to contain key components. Whether the unit is an MIS Server or a JBOD, both chassis contain the following hot-swappable modules:

- Up to four power supplies (two redundant) (Figure 1-12);
- Six fan assemblies (Figure 1-14);
- Capacity drives installed in StorBricks (Figure 1-15).

The power supply modules are high-efficiency, hot-swappable power supplies rated at 1100 Watts, AC Input: 100–240 VAC (50-60Hz), single or three phase. There are six hot-swappable fan modules housing one fan with two counter-rotating impellers. And instead of the conventional disk architecture, the unique StorBrick modules—innovative, highly-dense drive modules used to house drive bays—allows the platform to maximize storage density.

Each MIS Server has eight StorBricks modules, and each MIS JBOD has nine, with the ninth module taking the place of the compute server module. Each StorBrick module holds up to nine 3.5" or 2.5" (15mm), SAS or SATA, rotational or SSD drives, or, using the dual-slot drive option, eighteen 2.5" (9.5mm), SAS or SATA, rotational or SSD drives.

007-5818-002

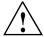

Warning: Rotational SAS drives and rotational SATA drives cannot be included in the same inclosure due to vibration conflicts.

### **Power Supply Module**

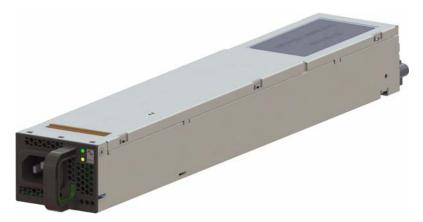

**Figure 1-12** Power Supply Module (rated at 1100 Watts)

One to four power supplies provide power for the SGI MIS server. Power supplies are configured for N+N support. The power supplies provide 12VDC main power and 5VDC standby power. The power supplies are hot-swappable and can be replaced under full load. Power supplies are numbered 0-3 from the bottom up, on the rear panel of the enclosure (Figure 1-13).

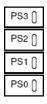

Figure 1-13 Power Supply Numbering

10 007-5818-002

#### **Fan Assembly Module**

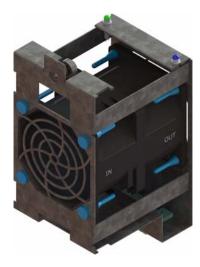

**Figure 1-14** Fan Assembly Module (each contains two impellers)

Six fan assemblies mounted in the middle of the chassis cool the system. Each hot-swappable fan assembly contains two impellers. Air flows from the front to the back of the enclosure. The fan baseboard distributes power and control signals to the fan assemblies. Firmware on the fan baseboard monitors the fan speeds and temperatures within the enclosure. The SMS adjusts the individual fan speeds as needed to continuously provide optimal cooling for the enclosure.

#### StorBrick Module

Each StorBrick Module (Figure 1-15) contains up to nine drives, mounted in the StorBrick using proprietary drive carriers (Figure 1-16). A sliding thumb latch securely fastens the drive carriers in place (Figure 1-17, thumb latch is pictured in blue, but is grey on the actual product). StorBricks use SAS-2 protocol, which enables the system to use SAS and/or SATA drives (rotational disks or SSDs).

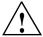

Warning: Rotational SAS drives and rotational SATA drives cannot be included in the same inclosure due to vibration conflicts.

007-5818-002

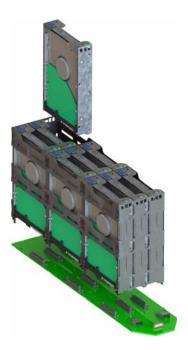

Figure 1-15 StorBrick Module

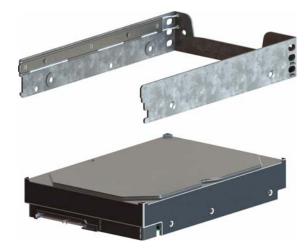

Figure 1-16 Drive Carrier

12 007-5818-002

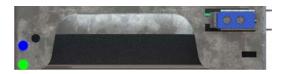

**Figure 1-17** Drive Carrier (top view, with thumb latch)

## MIS Server Platform or JBOD Unit

The key difference between the MIS Server Platform (Figure 1-18 or Figure 1-19) and the MIS JBOD Unit (Figure 1-20) is the presence of the compute server module (Figure 1-21 or Figure 1-23) and boot drives (Figure 1-25) in the Server Platform, or a ninth StorBrick (Figure 1-15) and I/O modules (Figure 1-26) and associated midplane (Figure 1-27) in the JBOD.

### Server Module

The MIS Server Platform can be single- or dual-server (Figure 1-21 or Figure 1-23) depending on whether it has one or two compute server modules. Each compute server module can have:

- One or two Intel® Xeon® E5-2600 series processors per server board, with Intel Turbo Boost Technology 2.0, which automatically allows processor cores to run faster than the base operating frequency, if the cores are operating below power, current, and temperature specification (< 35°C ambient) limits.</li>
- 8 DDR3 DIMMs (4 GB, 8 GB, or 16 GB) for a single-server board configuration. Up to 16 DIMMs for a dual-server board configuration,
- Up to 4 HBAs for a single server, full-height (4.25") and half-depth (3.375"), externally or internally facing. Up to 4 HBAs (half-height, half-depth; 2 per server module) for a dual server. There are an additional two internally facing, half-height (2.5") and half-depth HBAs per server module, used by the system. The MIS Single Server Platform can have a total of six HBAs, where a Dual Server Platform can have a maximum of eight.
- Up to three PCIe riser cards for a single server (dual-servers have a mandatory 3 PCIe risers, regardless of card count).
- Up to four battery back up units for a single server module. Up to three battery back up units
  per server module for a dual server platform, for a total maximum of six. (Unique BBU PCIe
  technology allows the inclusion of BBUs without the consumption of any of the available
  PCIe slots.)

007-5818-002

# **MIS Server Platform**

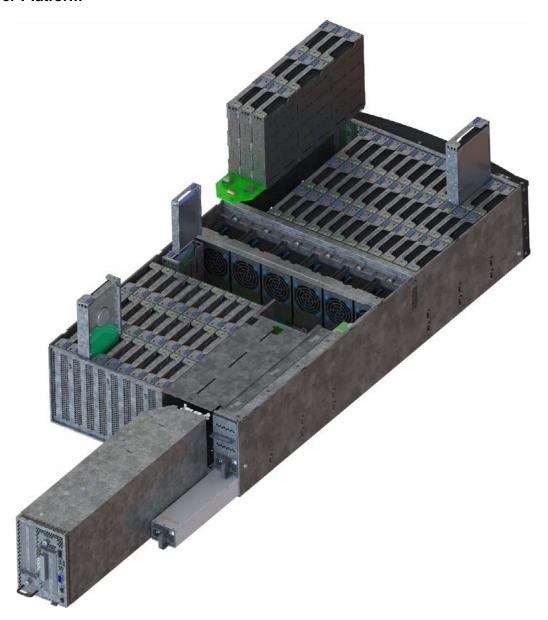

Figure 1-18 MIS Server Platform (single server)

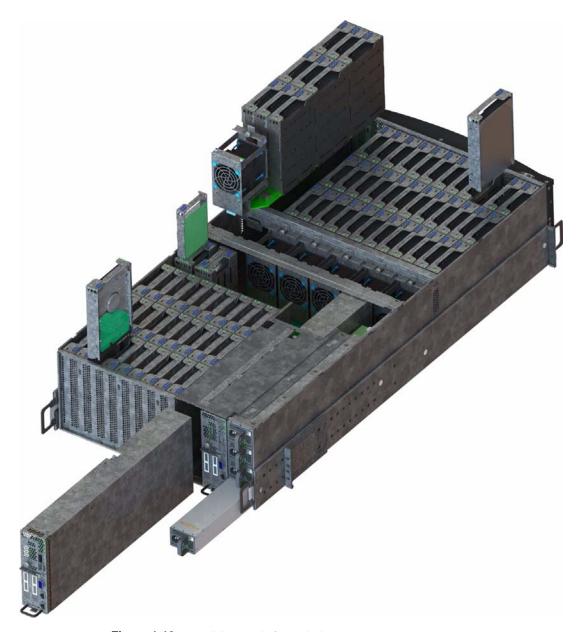

Figure 1-19 MIS Server Platform (dual server)

007-5818-002

## **MIS JBOD Unit**

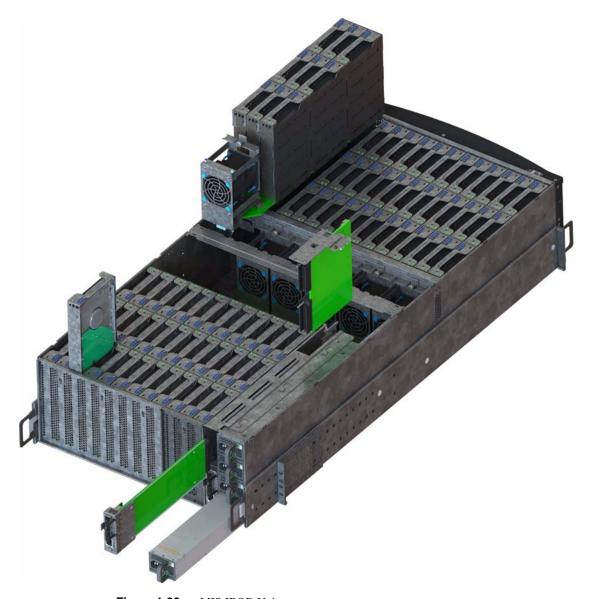

Figure 1-20 MIS JBOD Unit

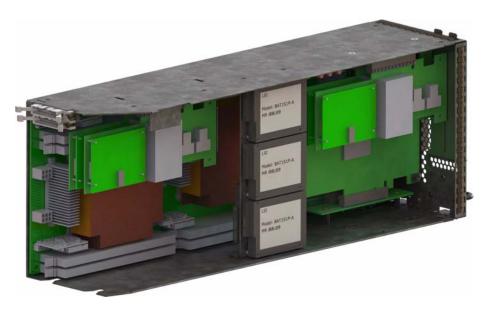

**Figure 1-21** MIS Server Module – single server

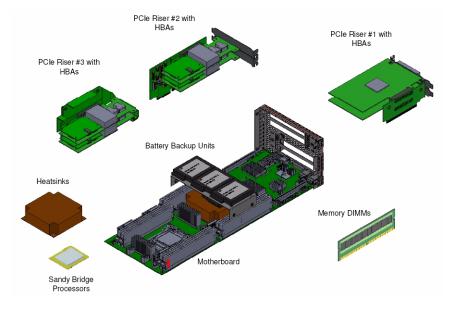

**Figure 1-22** Server Module (single server) – component view

007-5818-002

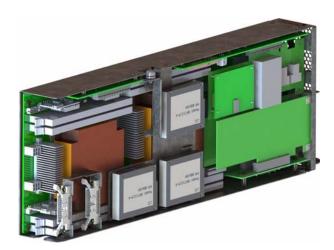

**Figure 1-23** MIS Server Module – dual server (half height)

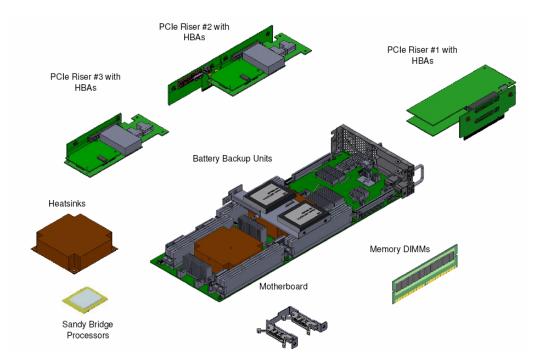

Figure 1-24 Dual Server Module – component view

## **Boot Drives Module**

Each MIS Server Platform features two boot drives per server module (up to four total – mirrored using LSI software RAID 1). These drives are SAS or SATA, rotational or SSD, up to 300GB, used to store server data and the server operating system. Supported operating systems include:

- Microsoft® Windows® 2008 R2 SP1 (not shipped with product),
- Red Hat® Enterprise Linux (RHEL) 6.2,
- SUSE LINUX® Enterprise Server 11 SP1, or
- VMware® ESX 5.0

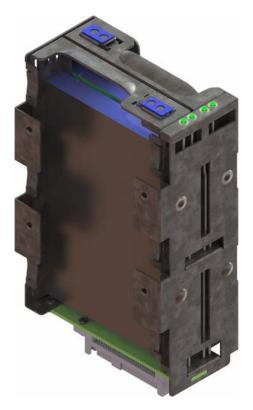

Figure 1-25 Boot Drive Module

007-5818-002

## MIS JBOD I/O Module

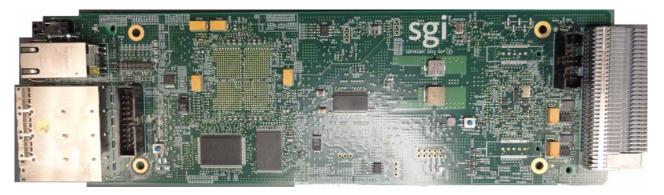

Figure 1-26 I/O Module for MIS JBOD Unit

JBOD I/O modules slide into a midplane (Figure 1-27), which connect to the SAS controllers.

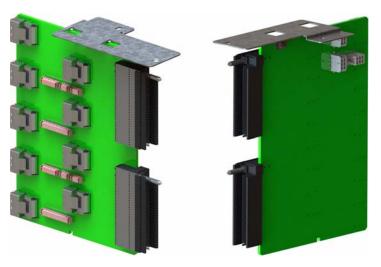

Figure 1-27 MIS JBOD Midplane I/O Connector (right & left views)

# **System Block Diagram**

Figure 1-28 shows the system-level block diagram for a fully populated dual-server (the optional JBOD components are shown in grey: "STORBRICK 8" and "JBOD only").

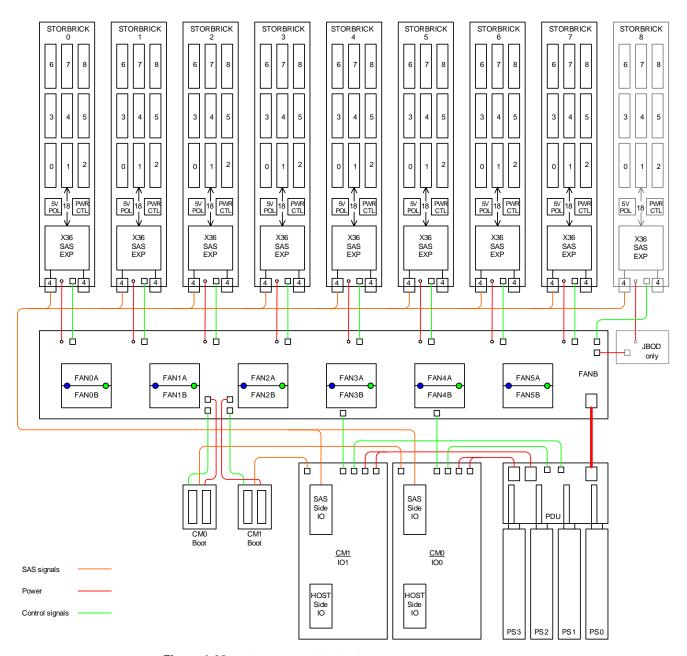

Figure 1-28 System-Level Block Diagram

Chapter 2

# **System Interfaces**

This chapter describes the hardware and software interfaces of the MIS platforms. Both the MIS server platform and MIS JBOD storage unit have a front control panel, disk drive LED codes, and power supply LED codes. The control panel lights and buttons have different meanings and functions, depending on whether the machine is the MIS Server Platform or MIS JBOD unit. The disk drive LED codes and power supply LED codes remain the same whether the system is a server platform or JBOD unit. Additionally, there are four programs used to initialize and monitor the MIS machines. This chapter details the hardware interfaces, their functions and indications, as well as the Baseboard Management Controllers (BMC) Web Console. These programs provide power management features, environmental monitoring, etc.

**Note:** SGI provides features beyond those of IMPI 2.0, for instance, chassis intrusion detection, which will gracefully power down the system if the case cover is left off for more than 15 minutes.

## **Control Panel**

#### **MIS Server Control Panel**

The control panel (Figure 2-1) interface consists of five indicator lights and four buttons. Next to the Status LED is the Reset button This function may also be activated remotely using the Intel BMC Web Console and pressing the virtual button, or using the Linux IPMI Terminal Tool:

-H <ip address> -P <password> -U <user> chassis identification

More information on the Web Console and Terminal Tool is presented at the end of this chapter.

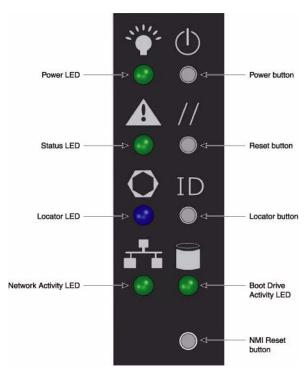

Figure 2-1 MIS Control Panel

The NMI Reset button (Non-Maskable Interrupt) should not be used, except under the direct supervision from technical support.

 Table 2-1
 MIS Server Platform Control Panel Buttons and LEDs

| LED/Button   | Description                                                                                                    |  |
|--------------|----------------------------------------------------------------------------------------------------|--|
| Power LED    | Green LED lit means power is on.                                                                                                    |  |
| Power button | If the system is off, pushing this button powers on the system. If the operating system is running, pushing this button shuts down the operating system and powers off the system gracefully. If the operating system is hung, holding the button down for 10 seconds or more will power off the system for a hard reset. |  |

 Table 2-1
 MIS Server Platform Control Panel Buttons and LEDs (continued)

| LED/Button                 | Description                                                                                                    |  |
|----------------------------|----------------------------------------------------------------------------------------------------|--|
| Status LED                 | This indicator will be lit whenever there is AC power available to the power supplies, whether the unit is on or off. Green means the system is in good working order. Yellow indicates a problem with the system, and service is required.                                                                                                    |  |
| Reset button               | The service reset button. When pushed, this button causes the server to reboot and, if the problem is cleared by the reset, returns the Status LED to green.                                                                                                    |  |
| Locator LED                | Blue LED is lit on the front and the back to help locate the unit in a rack or bay.                                                                                                    |  |
| Locator button             | The Locator LED will be lit blue when the Locator button is pushed. There is a corresponding LED on the back of the server that will be blue. When the Locator button is pushed again, the LED will go off. This function may also be activated remotely using the Intel BMC Web Console and pressing the virtual button, or using the Linux IPMI Terminal Tool:  -H <ip address=""> -P <password> -U <user> chassis identification</user></password></ip> |  |
| NIC Activity LED           | The green LED will be active whenever there is any network traffic occurring on the base board NIC ports.                                                                                                    |  |
| Boot Drive<br>Activity LED | The LED is lit whenever the boot drives are being accessed.                                                                                                    |  |
| NMI Reset button           | Used only under the direction of technical support personnel.                                                                                                    |  |

## **MIS JBOD Control Panel**

The control panel (Figure 2-1) for the MIS JBOD is exactly the same as the MIS Server Platform. However, some of the buttons do not have the same function as they do on the MIS Server. Since there is no boot drive module in a JBOD, the Boot Drive Activity LED, located next to the Network Activity LED, is present, but inactive.

**Important:** When there are two I/O modules on a JBOD, the top control panel connects to the bottom I/O module on the back of the unit, and vice versa, the bottom control panel accesses the top I/O module.

## **Disk Drive LEDs**

Figure 2-2 shows the green/yellow and blue disk drive LEDs.

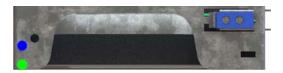

Figure 2-2 Disk Drive LEDs

Table 2-2 describes the meaning of disk drive LEDs.

Table 2-2Disk Drive LEDs

| Bi-color LED     | Blue LED | Drive Status                     |
|------------------|----------|----------------------------------|
| Off              | Off      | Drive is off and can be removed. |
| Green            | Off      | Drive is on.                     |
| Yellow           | Off      | Service required.                |
| Off/Green/Yellow | On       | Indicates drive location.        |

# **Power Supply LEDs**

There are two LEDs located on the face plate of the power supply, one green on top, and one bi-color yellow/green below (Figure 2-3). Table 2-3 describes the function of the power supply LEDs

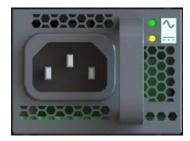

Figure 2-3 Power Supply LEDs

**Table 2-3** Power Supply LEDs

| Green LED | Bi-color LED    | Power Supply Status                                                            |
|-----------|-----------------|--------------------------------------------------------------------------------|
| Off       | Off             | No AC power to the supply, power is off on the front of the machine.           |
| Off       | Yellow          | Problem indicated (voltage, fan failure, AC failure, etc.)                     |
| On        | Blinking Yellow | AC available, power supply in standby mode (powered off on the front)          |
| On        | Green           | AC available to the power supply, power supply is on and functioning normally. |

# **BMC Integrated Web Console**

The control panel and various other LEDs are used to monitor the overall status of the system and its components. Underlying the light-guided diagnostics provided through the various LEDs on the control panel, power supplies, motherboard, etc. are the BMC/IPMI interfaces. The MIS server supports the platform management features (environmental monitoring, power management, etc.) provided by the Intel BMCs and IPMI 2.0. Moreover, the BMCs have features beyond those of IMPI 2.0 (for instance, detection of chassis intrusion).

The BMC Integrated Web Console is a web-based program provided by Intel, and is used to give general system information such as system diagnostics, server health, environmental reporting, and event logs. Additionally, the BMC-IWC provides a remote virtual control panel for the MIS Server, allowing for remote locating and reboot.

For more information, see the platform management documentation for the Intel S2600JF motherboard in *Intel Server Boards and Server Platforms Server Management Guide* (publication number 37830-002)

This section gives you a high-level description of each Integrated BMC Web Console page. It is organized in sections corresponding to the four tabs in the horizontal menu. Within each section, each menu on the left-hand side is illustrated and described in detail.

## **System Information**

After login, by default, the BMC Web Console opens on the System Information page. The System information page displays a summary of the general system information. This includes the power status and the version of firmware, and has the following information about the server.

 Table 2-4
 System Information Details

| Information             | Details                                                        |
|-------------------------|----------------------------------------------------------------|
| Host Power Status       | Shows the power status of the host (on/off).                   |
| RMM Status              | Indicates if the Intel RMM4 card is present.                   |
| Device (BMC) Available  | Indicates if the BMC is available for normal management tasks. |
| BMC FW Build Time       | The date and time of the installed BMC firmware.               |
| BMC FW Rev              | Major and minor revision of the BMC firmware.                  |
| Boot FW Rev             | Major and minor revision of the BOOT firmware.                 |
| SDR Package Version     | Version of the Sensor Data Record.                             |
| Mgmt Engine (ME) FW Rev | Major and minor revision of the Management Engine firmware.    |
| Overall System Health   | Green/Yellow and Blue                                          |

In the left navigation pane, There are five menu options. After System Information comes FRU Information, System Debug Log, CPU Information, and DIMM information.

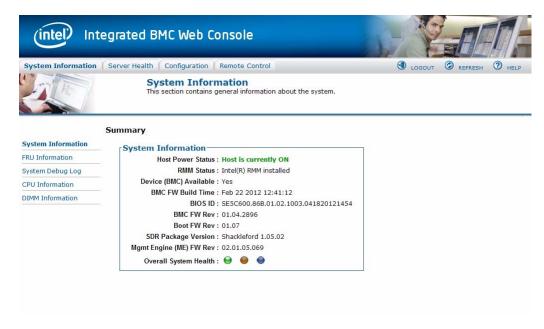

Figure 2-4 BMC Web Console – System Information Page

#### **FRU Information**

The Field Replaceable Unit (FRU) Information page displays information from the FRU repository of the host system.

**FRU Chassis Information** includes: Type, Part/Model Number, and Serial Number. **FRU Board Information** includes: Manufacturing Date, Manufacturer, Product Name, Serial Number, Part/Model Number, and FRU File ID. **FRU Product Information** includes: Manufacturer, Name, Part/Model Number, Version, Serial Number, Asset Tag, and FRU File ID.

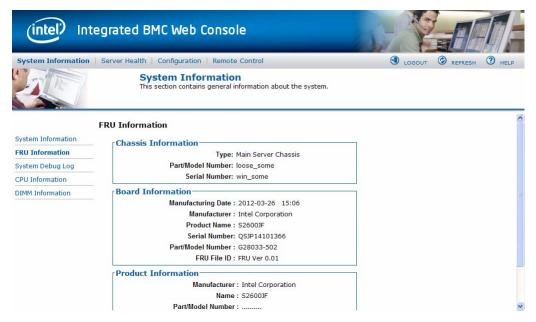

Figure 2-5 BMC Web Console – FRU Information

### System Debug Log

The System Debug Log page allows administrators to collect system debug information. This feature allows a user to export data into a file that is retrievable for the purpose of sending to an Intel engineer or Intel partners for enhanced debugging capability. Select either the "System Debug Log" or the "System & BMC Debug Log" and press the **Run** button. It may take some time for the debug information to be collected.

The files are compressed, encrypted, and password protected. The file is not meant to be viewable by the end user but rather to provide additional debugging capability to your system manufacturer or an Intel support engineer. Once the debug log dump is finished you can click the debug log filename to save the results as a <code>.zip</code> file on your client system. The file can then be sent to your system manufacturer or an Intel support engineer for analysis.

### **System Debug Log Type**

The System Debug Log data is mainly used by the system manufacturer for analysis. Baseboard Management Controller (BMC) status, BMC configuration settings, BMC Sensor readings, Power supply data, System Event Log, sensor readings, SMBIOS tables, CPU machine check registers

and PCI configuration space information. The System & BMC Debug Log contains regular System Debug Log plus the BMC debug log.

#### **Last Log**

Shows the time of the last data collection. Collection times older than three minutes will be marked as an "Old" debug log.

## **Encryption**

The resulting zip file will be encrypted for privacy, and may only be extracted for analysis by an authorized representative of the system manufacturer.

## **Generate Log**

Click the Generate Log button to collect recent Debug Log data. The resulting compressed archive will be downloaded to your system by clicking on the debug log link. You may also choose to download the data at a later time using the debug log link. Note that it is recommended that fresh data always be downloaded for analysis.

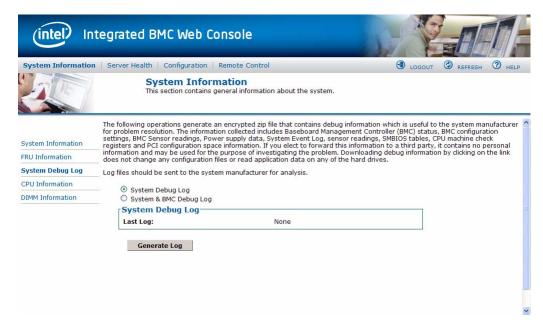

Figure 2-6 BMC Web Console – System Debug Log

007-5818-002

#### **CPU Information**

The CPU Information page displays information on the processor(s) installed in the server.

The data in the CPU Asset Information page is collected from SMBIOS entries sent from the BIOS to the Baseboard Management Controller at the end of POST. If there is no data available, or the data is stale, please reset the system, allow it to complete POST, and refresh the page using the refresh button above.

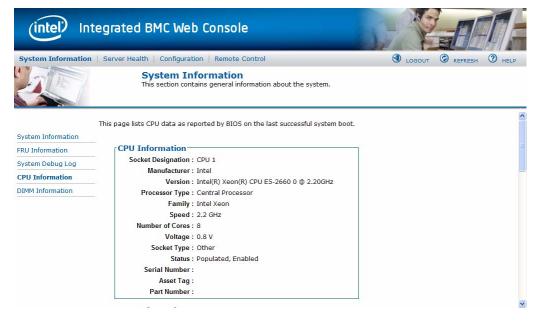

Figure 2-7 BMC Web Console – CPU Information

#### **DIMM Information**

The DIMM Information page displays information on DIMM modules installed on the host system.

**Slot Number** is DIMM location on the motherboard. The location is marked as A0, B1 and so on.

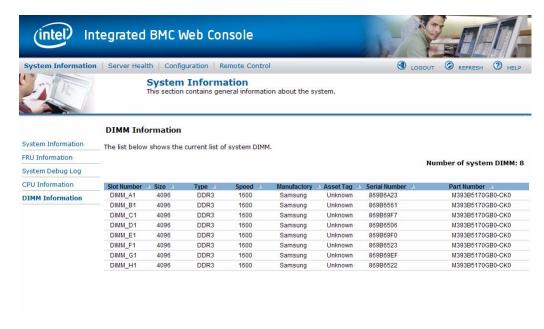

Figure 2-8 BMC Web Console – DIMM Information

## **Server Health**

The Server Health tab shows you data related to the server's health, such as sensor readings, the event log, and power statistics as explained in the following sub sections. Click on the Server Health tab to select the various pages. By default, this tab opens the Sensor Readings page.

## **Sensor Readings**

The Sensor Readings page displays system sensor information including status, health, and reading. By default the sensor readings are updated every 60 seconds but this can be changed by entering a value in the Set auto-refresh in seconds selection box and then pressing the **Set** button.

Sensor Selection drop-down box allows you to select the type of sensor readings to display in the list. The default is set to All Sensors, with other options: Temperature Sensors, Voltage Sensors, Fan Sensors, Physical Security, Processor, Power Unit, Memory, Event Logging Disable, System Event, Button/Switch, Module/Board, Watchdog Sensor, Management Subsystem Health, Node Manager, and SMI.

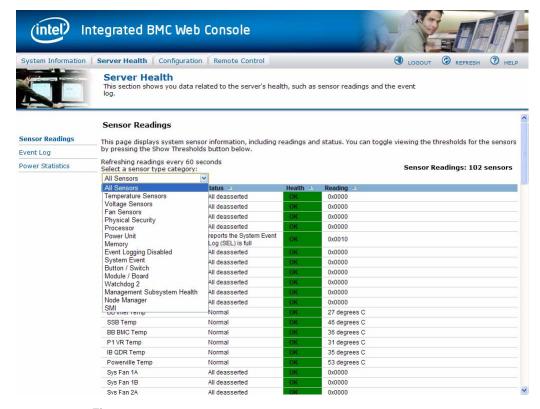

Figure 2-9 BMC Web Console – Server Health

Click **Show Thresholds** to expand the list, showing low and high threshold assignments. Use scroll bar at bottom to move display left and right.

- CT: Critical threshold
- NC: Non-critical threshold

Click **Hide Thresholds** to return to original display, hiding the threshold values, showing only the name, status and reading for selected sensors. Click **Refresh** to refresh the selected sensor readings.

#### **Event Log**

The Event Log is a table of the events from the system's event log. You can choose a category from the pull-down box to filter the events, and also sort them by clicking on a column header.

The filters available are All Events, Sensor-Specific Event, BIOS Generated events, and System Management Software Events. Use this page to view and save the Event log. **Event Log Category** selects the type of events to display in the list. **Event Log List** is a list of the events with their ID, time stamp, sensor name, sensor type, and description. Click **Clear Event Log** to clear the event logs. Click on **Save Event Log** to download the event logs to local system.

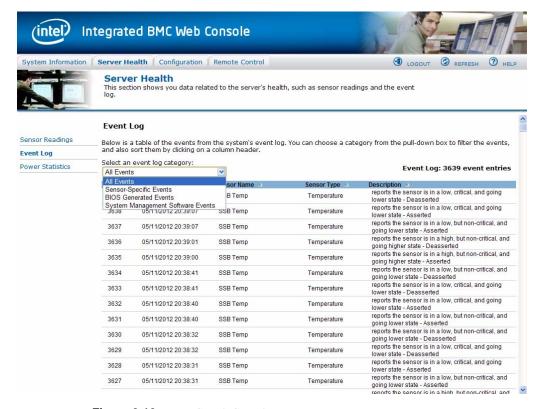

Figure 2-10 BMC Web Console – Event Log

#### **Power Statistics**

This section shows you data related to the server's health, such as sensor readings and the event log. Use this page to determine server power usage. In order to collect readings for this page, a PMBus enabled power supply must be attached to the server, and the server must be in a ACPI S0 (DC power on) state to report statistics data. System Power Statistics include:

Minimum: Calculated as a minimum value of all power readings since last statistics reset.

- Current: Present power reading.
- Maximum: Calculated as a maximum value of all power readings since last statistics reset.
- Average: Calculated as the arithmetic average of all power readings since last statistics reset.

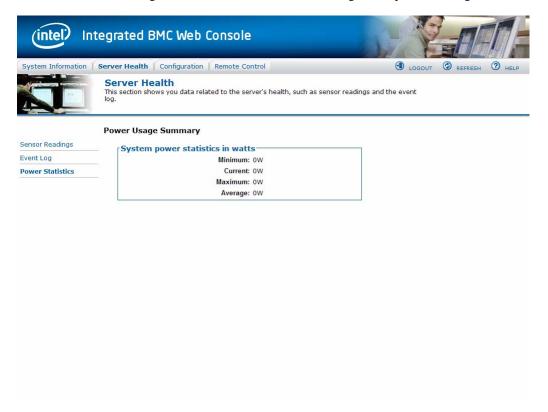

Figure 2-11 BMC Web Console – Power Statistics

## **Configuration Tab**

The Configuration tab of the BMC Web Console is used to configure various settings, such as alerts, users, or network. It contains the following menu options in the left navigation pane: IPv4 Network, IPv6 Network, Users, Login, LDAP, VLAN, SSL, Remote Session, Mouse Mode, Keyboard Macros, Alerts, Alert Email, Node Manager.

#### **IPv4 Network**

Use this page to configure the network settings for server management.

#### **Enable LAN Failover**

Enabling failover bonds all available ethernet interfaces into the first LAN Channel. When the primary interfaces lease is lost one of the secondary interfaces is activated automatically with the same IP address.

#### **LAN Channel Number**

It lists the LAN Channel(s) available for server management. The LAN channels describe the physical NIC connection on the server. Intel® RMM channel is the add-in RMM NIC. The Baseboard Management channel is the onboard, shared NIC configured for management and shared with the operating system.

#### **MAC Address**

The MAC address of the device (read only).

#### **IP Address**

Select the type of IP assignment with the radio buttons. If configuring a static IP, enter the requested IP Address, Subnet Mask, Gateway, Primary DNS and Secondary DNS Server in the given fields.

- IP Address made of 4 numbers separated by dots as in xxx.xxx.xxx.xxx.
- 'xxx' ranges from 0 to 255.
- First 'xxx' must not be 0.

**Caution:** The RMM IP address must be on a different subnet than the baseboard IP address used for management traffic.

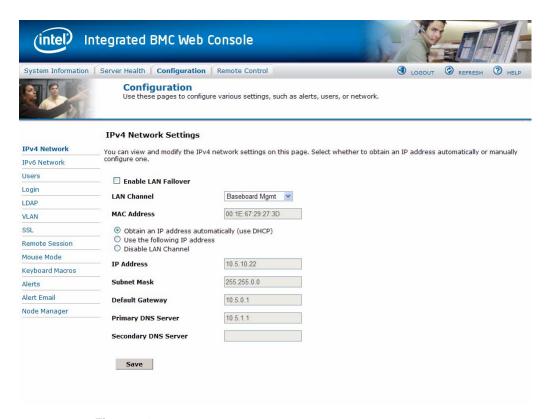

Figure 2-12 BMC Web Console – IPv4 Network Settings

#### **IPv6 Network**

Use this page to configure the IPv6 network settings for server management.

#### **Enable LAN Failover**

Enabling failover bonds all available ethernet interfaces into the first LAN Channel. When the primary interfaces lease is lost one of the secondary interfaces is activated automatically with the same IP address.

#### **LAN Channel Number**

It lists the LAN Channel(s) available for server management. The LAN channels describe the physical NIC connection on the server. Intel® RMM channel is the add-in RMM NIC. The Baseboard Management channel is the onboard, shared NIC configured for management and shared with the operating system.

#### **MAC Address**

The MAC address of the device (read only).

#### **Enable IPv6 on this Channel**

This check box must be selected to enable any IPv6 network traffic on this channel.

## IP Address configuration

**IPv6 auto-configuration** enables Stateless configuration using ICMPv6 router/neighbor discovery.

**Obtain an IP address** automatically enables DHCPv6.

Use the following IP address enables static IP assignment.

#### **IP Address**

Select the type of IP assignment with the radio buttons. If configuring a static IP, enter the requested IP Address, IPv6 prefix length, and optionally the Gateway in the given fields.

- IPv6 addresses consist of 8 4 digit hexadecimal numbers separated by colons.
- A :: can be used for a single sequence of two or more zero fields.

**Caution:** The RMM IP address must be on a different subnet than the baseboard IP address used for management traffic.

007-5818-002

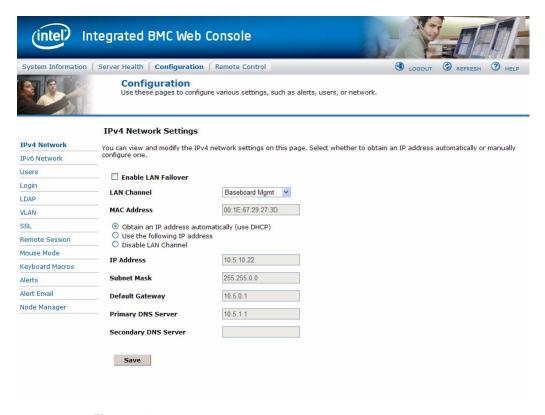

Figure 2-13 BMC Web Console – IPv6 Network Settings

#### **Users**

The list of configured users, along with their status and network privilege is displayed. Use this page to configure the IPMI users and privileges for this server.

- Add User Select an empty slot in the list and click to add a new user.
- **Modify User** Select a user in the list and click to modify their settings.
- Delete User Select a user in the list and click to delete.

**Note:** UserID 1 (anonymous) may not be renamed or deleted. UserID 2 (root) may not be renamed or deleted; nor can the network privileges of UserID 2 be changed.

**Caution:** User Names cannot be changed. To rename a User you must first delete the existing User, then add the User with the new name.

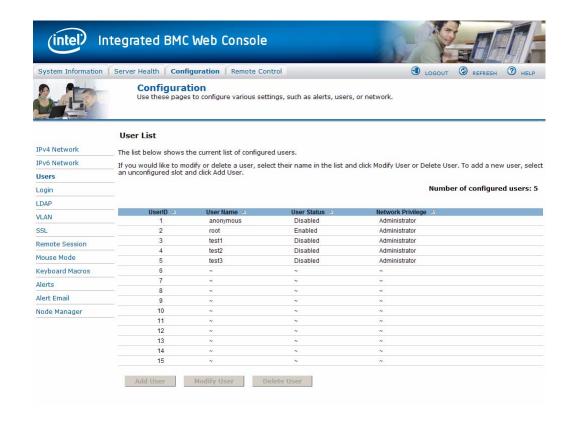

### Login

Use this page to configure login security settings for server management.

## **Failed Login Attempts**

Set the number of failed login attempts a user is allowed before being locked out. Zero means no lockout. Default is 3 attempts.

## **User Lockout Time (min)**

Set the time in minutes that the user is locked out before being allowed to login again. Zero means no lockout and unlocks all currently locked out users. Default is 1 min.

#### **Force HTTPS**

Enable this option to force the User to user Secure Login for Web using HTTPS protocol. It will use the certificate uploaded under 'Configuration->SSL'.

#### **Web Session Timeout**

Set the maximum web service timeout in seconds. Timeout should be between 60 and 10800 seconds. Default timeout is 1800 seconds.

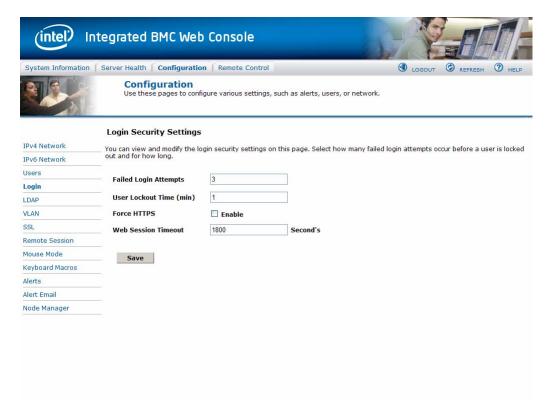

Figure 2-14 BMC Web Console – Login Security Settings

### **LDAP**

To enable/disable LDAP, check or uncheck the **Enable LDAP Authentication** checkbox respectively.

#### **LDAP Authentication**

Check this box to enable LDAP authentication, then enter the required information to access the LDAP server.

#### Port

Specify the LDAP Port.

#### **IP Address**

The IP address of LDAP server

- IP Address made of 4 numbers separated by dots as in xxx.xxx.xxx.
- 'xxx' ranges from 0 to 255.
- First 'xxx' must not be 0.

#### **Bind Password**

Authentication password for LDAP server; the password must be at least 4 characters long.

#### **Bind DN**

The Distinguished Name of the LDAP server, e.g. cn=Manager, dc=my-domain, dc=com.

#### Searchbase

The searchbase of the LDAP server, e.g. dc=my-domain, dc=com.

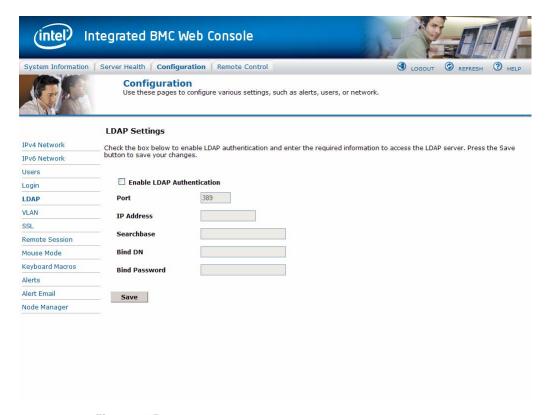

Figure 2-15 BMC Web Console – LDAP Settings

#### **VLAN**

Use this page to configure an 802.1Q VLAN private network on the specified LAN channel.

#### **LAN Channel**

It lists the LAN Channel(s) available for server management. The LAN channels describe the physical NIC connection on the server. Intel® RMM channel is the add-in RMM NIC. The Baseboard Mgmt channel is the onboard, shared NIC configured for management and shared with the operating system.

#### **Enable VLAN**

Check to enable VLAN on this channel. When enabled, the BMC only accepts packets with the correct VLAN Identifier field. All outgoing packets are marked with that VLAN ID.

#### **VLANID**

Specify the VLAN ID to use. Values are from 1 to 4094. Only one ID can be used at a time, and VLAN must first be disabled before a new ID can be configured on a given LAN channel.

## **VLAN Priority**

Specify the VLAN Priority field to place in outgoing packets. Values are from 0 (best effort) to 7 (highest); 1 represents the lowest priority. 0 is the default.

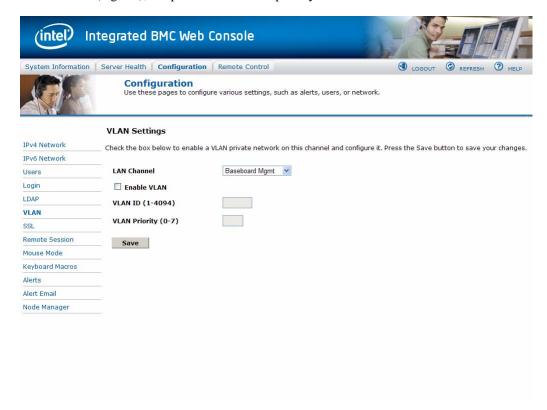

Figure 2-16 BMC Web Console – VLAN Settings

### SSL

The SSL Upload page shows dates for the default certificate and privacy key. Use this page to upload an SSL certificate and privacy key, which allows the device to be accessed in secured mode.

First upload the SSL certificate, and then device will prompt to upload privacy key. If either of the files are invalid the device will send a notification. The device will give notification on Successful upload. On successful upload device will prompt to reboot the device. If you want to reboot click **Ok** or click **Cancel** to cancel the reboot operation.

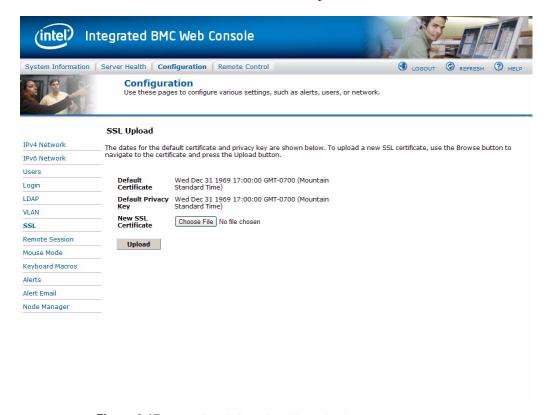

Figure 2-17 BMC Web Console – SSL Upload

#### **Remote Session**

Use this page to enable/disable encryption on KVM or Media during a redirection session.

## **KVM** Encryption

Enable/Disable encryption on KVM data during a redirection session. Choose any one from the supported encryption techniques.

## **Keyboard/Mouse Only**

If KVM Encryption is set to None, the Keyboard & Mouse data can still be encrypted using Blowfish encryption. This option has the least performance impact while still encrypting the most important data.

## **Media Encryption**

Enable/Disable encryption of Media data during a redirection session. Disabling encryption can improve performance of KVM or Media redirection.

### **USB Key Emulation Mode**

Two types of emulation are:

- Floppy Emulated USB Key will be detected as Floppy drive in remote machine.
- Hard disk Emulated USB Key will be detected as Hard disk (or) Removable drive in remote machine.

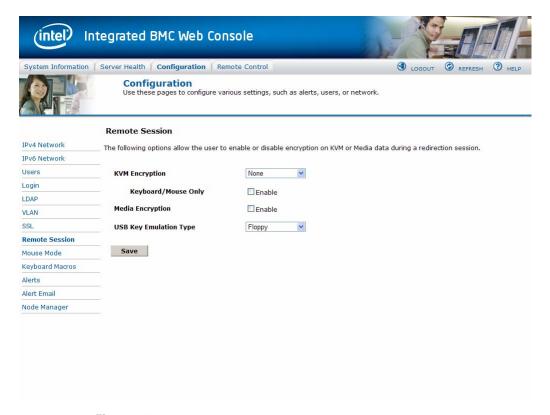

Figure 2-18 BMC Web Console – Remote Session

#### **Mouse Mode**

Mouse Mode shows you which mode the mouse is currently in, and allows you to change the mouse mode to the following options: Absolute Mode, Relative Mode, and Other Mode

#### **Absolute Mode**

Select to have the absolute position of the local mouse sent to the server. Use this mode for Windows OS and newer Red Hat linux versions (RHEL 6.x).

### **Relative Mode**

Select Relative Mode to have the calculated relative mouse position displacement sent to the server. Use this mode for other Linux releases such as SUSE (SLES) and older versions of Red Hat (RHEL 5.x). For best results, server OS mouse acceleration/threshold settings can be reduced, or mouse calibration in JViewer performed.

### Other Mode

Select Other Mode to have the calculated displacement from the local mouse in the center position, sent to the server. Under this mode ALT+C should be used to switch between Host and client mouse cursor. Use this mode for SLES 11 Linux OS installation.

The mouse mode is set by clicking the **Save** button.

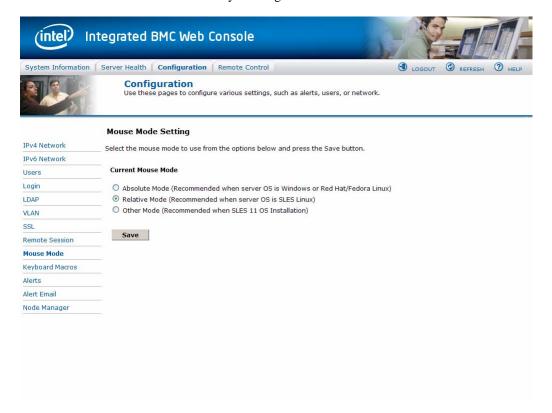

Figure 2-19 BMC Web Console – Mouse Mode Setting

## **Keyboard Macros**

The Keyboard Macros page is where you can view and modify keyboard macros. **Key Sequence** is the sequence of key events to playback when the macro button is pushed. **Button Name** is the optional short name to appear on the button of the Remote Console. If left blank, the key sequence string will be used as the button name. Click the **Help** button in the upper right corner (Figure 2-20), to see the supported key names (Table 2-5). In this example, two macros have been defined: Ctrl+Alt+Del and Alt+Tab (Figure 2-21).

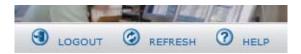

Figure 2-20 BMC Web Console – Logout, Refresh, and Help buttons

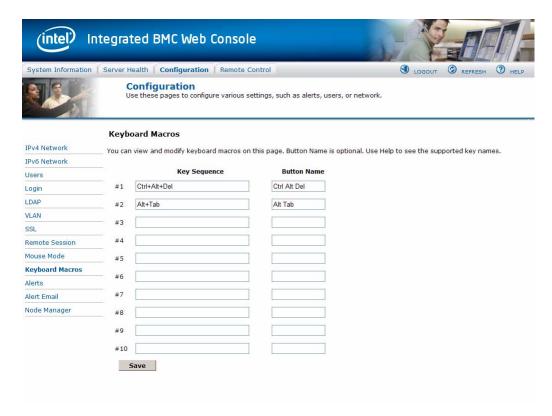

Figure 2-21 BMC Web Console – Keyboard Macros

## **Key Sequence**

When using a key sequence, keep the following definitions in mind:

- '+' between keys indicates the keys should be held down together
- '-' between keys indicates the previous keys should first be released before the new key is pressed
- '\*' inserts a one second pause in the key sequence.

**Caution:** Video is not updated during macro execution.

### Examples:

```
Ctrl+Alt+Del
Ctrl+B-Enter-**Enter
Ctrl+B-Enter-*\*-Enter
```

### Keys

Key names are either a printable character such as "a", "5", "@", etc. or else one of the non-printable keys in the table below. Names in parentheses are aliases for the same key. Numeric keypad keys are prefixed with "NP\_".

A plain '\*' means a pause; use '\\*' for the actual '\*' key. The '\' key must also be escaped as '\\'.

 Table 2-5
 Supported Key Names

| Shift (LShift) | RShift       | Ctrl (LCtrl)   | RCtrl |
|----------------|--------------|----------------|-------|
| Alt (LAlt)     | RAlt (AltGr) | Win (LWin)     | RWin  |
| Enter          | Esc          | F1 - F12       |       |
| Bksp           | Tab          | CapsLk         | Space |
| Ins            | Del          | Home           | End   |
| PgUp           | PgDn         | Context (Menu) |       |
| Up             | Left         | Down           | Right |

 Table 2-5
 Supported Key Names

| NumLk         | NP_Div      | NP_Mult       | NP_Minus |
|---------------|-------------|---------------|----------|
| NP_Plus       | NP_0 - NP_9 | NP_Dec        | NP_Enter |
| PrtSc (SysRq) | ScrLk       | Pause (Break) |          |

**Note:** Key sequences are sent to the target as scancodes that get interpreted by the target OS, so they will be affected by modifiers such as Numlock as well as the OS keyboard language setting.

### **Alerts**

The Alerts page allows you to configure which system events generate Alerts and the external network destinations they should be sent to.

When one of the selected system events occurs, an alert is generated and sent to the configured destination(s). Each LAN channel can have up to two destinations.

## **Globally Enable Platform Event Filtering**

Global control for enabling or disabling platform event filtering. When filtering is globally disabled through this setting, alerts will not be sent. This can be used to prevent sending alerts until you have fully specified your desired alerting policies.

#### Select Events

Select one or more system events that will trigger an Alert. Clearing all events disables Alerts. These events correspond to the IPMI preconfigured Platform Event Filters.

### **LAN Channel**

Select which LAN Channel to configure destinations for. Each LAN Channel has it's own set of up to two destinations. Alert destinations can be one of two types:

- SNMP Trap
- Email (requires Alert Email to be configured)

The **Check All** button selects all events to generate Alerts. The **Clear All** button unchecks all events so no Alerts will be generated. Click the **Save** button to save any changes made.

### **Send Test Alert**

To test whether an alert will reach it's destination, set the LAN Channel field to the desired channel and configure at least one destination. Then click **Send Test Alerts** to send a simple test alert to the destination(s) for that Channel.

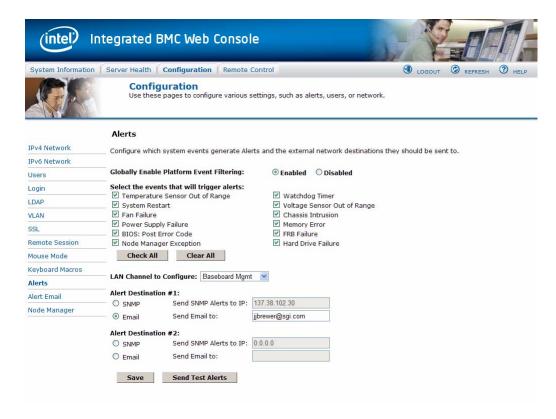

Figure 2-22 BMC Web Console – Alerts

### **Alert Email**

Alert Email Settings allows you to configure how Alerts are sent by email to an external SMTP Mailserver. Each LAN Channel has a separate configuration, selected through the drop-down

menu. The **SMTP Server IP** is the IP address of the remote SMTP Mailserver that Alert email should be sent to. The **IP Address** is made of 4 numbers separated by dots as in xxx.xxx.xxx where 'xxx' ranges from 0 to 255 and the first 'xxx' group must not be 0. The **Sender Address** is the string to be put in the From: field of outgoing Alert emails. **Local Hostname** is the hostname of the local machine that is generating the alert, included in the outgoing Alert email. The **Local Hostname** is a string of maximum 31 alpha-numeric characters. Spaces and special characters are not allowed.

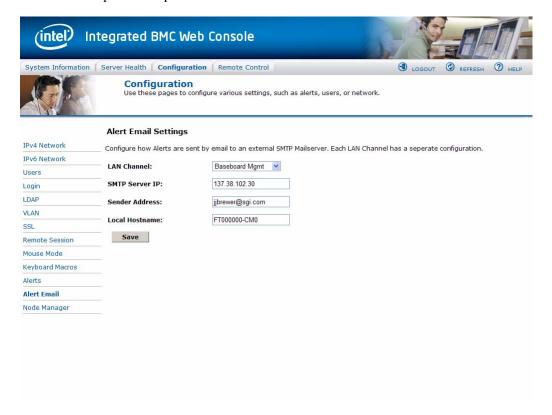

Figure 2-23 BMC Web Console – Alert Email Settings

### **Node Manager**

Use this page to configure the system's Node Manager.

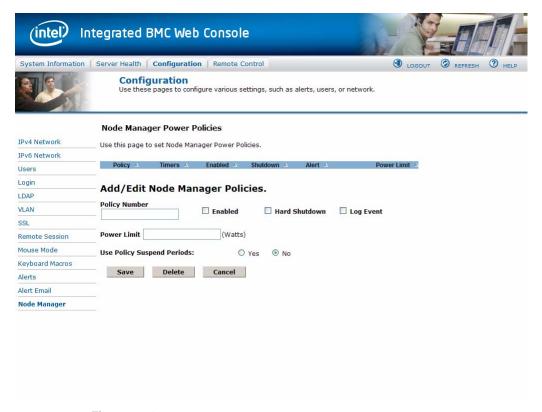

Figure 2-24 BMC Web Console – Node Manager Power Policies

### **Node Manager Power Policies**

This table lists the currently-configured policies. Selecting an item from the table will populate the editable fields in the settings section below.

## **Policy Number**

The policy number to add/edit/delete. Valid range is 0-255.

In the policy table, policy numbers with an asterisk (\*) are policies set externally using a non-platform domain. Changing parameters on these policies will not affect their triggers, trigger limits, reporting periods, correction timeouts, or aggressive CPU throttling settings.

### **Enabled**

Check this box if the policy is to be enabled immediately.

### **Hard Shutdown**

Check this box to enable a hard shutdown if the policy is exceeded and cannot be corrected within the correction timeout period.

## Log Event

Check this box to enable the node manager to send a platform event message to the BMC when a policy is exceeded.

### **Power Limit**

The desired platform power limit, in watts.

### **Use Policy Suspend Periods**

If enabled, you may configure policy suspend periods. Each policy may have up to five suspend periods.

Suspend periods are repeatable by day-of-week. Start and stop times are designated in 24 hour format, in increments of 6 minutes. To specify a suspend period crossing midnight, two suspend periods must be used.

## **Policy Defaults**

For all policies set through this web page, several default values will be applied:

- Domain: Platform Power for the entire platform.
- Trigger: None Always monitor after end of POST.
- Aggressive CPU Power Correction: AUTO Use of T-states and memory throttling controlled by policy exception actions.
- Trigger Limit: None.
- Reporting Period: 10 seconds This is a rolling average for reporting only. It will not affect the average power monitored by the node manager.

• Correction Timeout: 22.555 seconds - Maximum time for the NM to correct power before taking an exception action (i.e. shutdown or alert).

## **Remote Control Tab**

This section of the BMC Web Console allows you to remotely monitor and control the server. Options available in the left navigation pane are **Console Redirection** for remote server management. **Server Power Control** shows the current power status, and allows power operations. Finally the **Virtual Front Panel** is a graphic display of the front panel allowing for remote front panel functionality.

### **Console Redirection**

From the Console Redirection page, if available, you can launch the remote console KVM redirection window. The remote console requires an RMM (Remote Management Module) add-in card, otherwise the launch button is greyed-out (Figure 2-25).

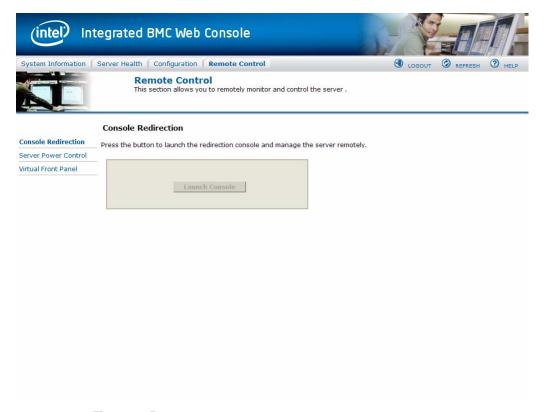

**Figure 2-25** BMC Web Console – Console Redirection (greyed-out)

Clicking on **Launch Console** (Figure 2-26) will prompt for download of JViewer.jnlp file. When the file is downloaded and launched, the Java redirection window will be displayed.

## **Launch Console**

**Figure 2-26** BMC Web Console – Launch Console button (available)

**Note:** Java Run-Time Environment (JRE, version 6 update 10 or later) must be installed on client prior to launch of JNLP file.

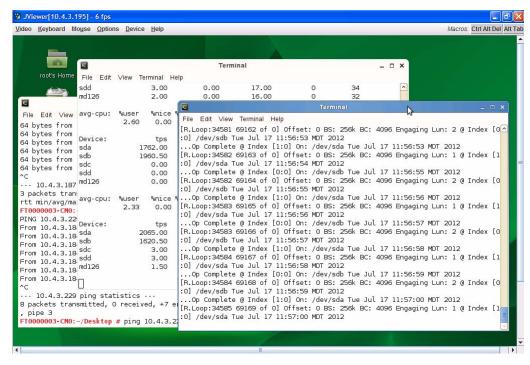

Figure 2-27 Remote Console – Java redirection window

### **Server Power Control**

This page shows the power status of the server and the following power control operations can be performed:

**Table 2-6** Server Power Control Actions

| Option                 | Details                                                                    |
|------------------------|----------------------------------------------------------------------------|
| Reset Server           | Selecting this option will hard reset the host without powering off.       |
| Force-enter BIOS Setup | Check this option to enter into the BIOS setup after resetting the server. |
| Power Off Server       | Selecting this option will immediately power off the host.                 |

 Table 2-6
 Server Power Control Actions

| Option             | Details                                                                                            |
|--------------------|----------------------------------------------------------------------------------------------------|
| Graceful Shutdown  | Selecting this option will soft power off the host.                                                |
| Power On Server    | Selecting this option will power on the host.                                                      |
| Power Cycle Server | Selecting this option will immediately power off the host, then power it back on after one second. |

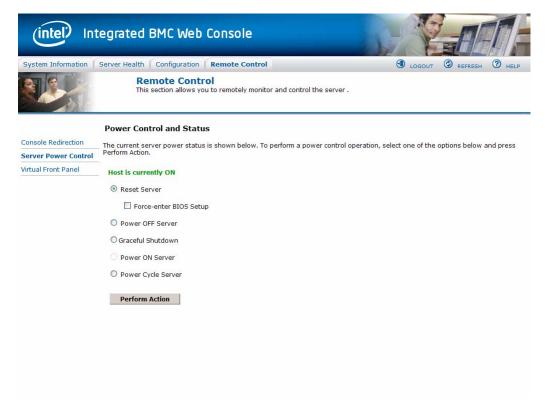

Figure 2-28 BMC Web Console – Power Control and Status

All power control actions are done through the BMC and are immediate actions. It is suggested to gracefully shut down the operating system via the KVM interface or other interface before initiating power actions.functionaryVirtual Front Panel

The Virtual Front Panel is a graphic representation of the front panel, providing remote functionality virtually.

 Table 2-7
 System Information Details

| Button            | Details                                                                                                    |
|-------------------|----------------------------------------------------------------------------------------------------|
| Power Button      | Power button is used to Power ON or Power OFF                                                                                                    |
| Reset Button      | Reset Button is used to reset the server while system is ON                                                                                                    |
| Chassis ID Button | When Chassis ID button is pressed then the chassis ID LED, on the front and rear of the unit are lit (solid blue). If the button is pressed again the chassis ID LED turns off.                                                                                                    |
| NMI Button        | At present, NMI button is disabled.                                                                                                    |
| Status LED        | Status LED will reflect the system status and will automatically sync with BMC every 60 seconds. If any abnormality occurs in system, then status LED will change accordingly. Thermal fault means <i>fault</i> occurred in one of Thermal sensors present in BMC. Fan fault means <i>fault</i> occurred in one of the system fans. System fault means a <i>fault</i> occurred because of system errors. Power fault means <i>fault</i> occurred in one of Power sensors Here, <i>fault</i> means a sensor value crossed upper-non-critical, or upper-critical value, or lower-non-critical value, or lower-critical value. |

 Table 2-7
 System Information Details

| Button         | Details                                                                                                    |
|----------------|----------------------------------------------------------------------------------------------------|
| Power LED      | Power LED shows system power status. If LED is green then System is ON. If LED is grey then System is OFF.                                                                                                    |
| Chassis ID LED | The Chassis ID LED will be lit blue when the Chassis ID LED button is pushed. This is the same as the Locator LED on the physical control panel (Table 2-1). When the Locator button is pushed again, the LED will be lit. There is a corresponding LED on the back of the server that will be lit blue as well. This function can be done physically through the Control Panel (Figure 2-1). |

# **System Software**

## **Overview**

This chapter details the programs available to configure and manage zoning for the MIS Server and JBOD units. Zoning is the allocation of resources for device load balancing, and for selectively allowing access to data by only to certain users. Zoning allows the various SAS connections to the drives that are installed in a StorBrick to be accessible to certain SAS controllers or SAS RAID controllers. Zoning is required when multiple SAS connections are operational in order to stop drives from being affected by other SAS controllers than the one that is the owner of those drives. Zoning allows the various SAS connections (HBAs) to only access the drives that they own. Essentially, zoning allows an administrator to control who can see what. When no zoning is enabled, all the SAS connections (HBAs) can see all of the drives. For dual ported SAS drives, both ports will be exposed so the drives will show up twice. This situation will cause conflict between the HBAs.

Zoning can be either hard or soft. In hard zoning, each device is assigned to a particular zone, and this assignment does not change. In soft zoning, device assignments can be changed by the network administrator to accommodate variations in the demands on different servers in the network. T10 or PHY-based Zoning may be implemented on the MIS Server. For the MIS JBOD, only PHY-based Zoning is supported at this time.

There are two sets of programs used to zone the MIS Platforms. Zones for Windows and Linux features a GUI for ease-of-use, but is limited to 72 drives, requires an LSI MegaRAID card, and cannot zone JBODs at this time (future releases will). The CLI Zoning Tool is command line only, but is able to zone any number of JBODs or MIS servers.

Warning: The operating system running the Zones program must be consistent with the operating system of the MIS Server in question. That is, if the MIS server is running Linux, the system running the Zones tool must be a Linux system as well. A Windows machine cannot zone a Linux MIS Server and vice versa.

"Installing Software" on page 64 gives instructions for downloading and installing the programs required to run each zoning tool. The GUI software programs used are LSI® MegaRAID Storage Manager, MegaCLI64, Server Manager, and SGI Zones. The command-line software programs used are Python and CLI Zoning Tool. Instructions for zoning using the GUI tools are given first. "Zones Tool Preparation" on page 70 explains how to use MegaRAID for initial set-up, followed by "Zones Tool" on page 77, again MegaRAID for "Creating the Drive Groups" on page 84, and "Formatting the Drives" on page 86 using Server Manager. More on the Zones tool is given in "Zones Additional Features" on page 96.

The SGI CLI Zoning Tool is a command-line-only program that is nonetheless able to zone more than the 72 maximum drives of it's GUI counterparts. "CLI Zoning Tool" on page 97 describes T10 implementation. "Preparing to Zone" on page 98 gives information on steps necessary prior to zoning, such as, "Editing the ShackCLI.ini file" on page 99. "CLI Zoning Tool Main Menu" on page 100 introduces the menu options available and their command line equivalents. "Zoning Using CLI Zoning Tool" on page 104 completes instructions on zoning using the CLI Zoning Tool.

Finally, "Disk RAID Support" on page 108 explains the different RAID arrays available and the benefits and drawbacks of each. There are special considerations in creating RAID arrays for use on StorBricks, that is, there are RAID configurations, namely 6+2 and 7+2, that ensures there is no single point of failure on the StorBricks within the MIS system. "RAID Configuration Notes" on page 115 details how to manage those concerns.

# **Installing Software**

There are two main tools for zoning, the SGI Zones application and the SGI CLI Zoning Tool. Both zoning tools require the presence of other programs in order to operate. This section gives instructions for downloading and installing the various programs required. The Zones application offers a GUI interface, but is not able to zone JBODs at this time (future releases will support zoning JBODs). The CLI Zoning Tool can zone JBODs, but is a command-line only application.

There are five programs necessary for management of MIS systems. These programs give operational control over the hardware and its performance, including zoning of the drives. They are MegaRAID Storage Manager, MegaCli64, Zones, Python and CLI Zoning Tool. There are Linux and Windows versions of each software program.

## MegaRAID Storage Manager for Linux

The MegaRAID Storage Manager is used to prepare the drives for zoning using the Zones tool, and creating the drive groups after zoning using the Zones tool. MegaRAID Storage Manager is not necessary for zoning using the CLI Zoning Tool.

- 1. Go to <a href="http://lsi.com">http://lsi.com</a> and search for MegaRAID Storage Manager.
- 2. Select and accept the latest Linux version for download and save the .tar file.
- 3. Change directory to where you have saved your .tar.gz file (e.g., # cd /usr)
- 4. Unzip the .tar file, # tar -xf <filename.tar>(e.g.,
  # tar -xf MSM\_linux\_x64\_installer-12.01.03-00.tar.gz)
- 5. Once the folder has unzipped properly, a new folder will appear called disk.
- 6. Change your directory into the disk folder (i.e., # cd /usr/disk)
- 7. Install the Dependencies, (i.e., # ./install.csh)
- 9. Change to /usr/local directory, where MegaRAID Storage Manager will appear (i.e., # cd /usr/local/MegaRAID\ Storage\ Manager/)
- 10. Issue ./startupui.sh command to start MegaRAID Storage Manager GUI (i.e., # ./startupui.sh).

MegaRAID Storage Manager GUI will appear.

# MegaRAID Storage Manager for Windows

The MegaRAID Storage Manager is used to prepare the drives for zoning, and to create the drive groups after zoning.

- 1. Go to http://lsi.com and search for MegaRAID Storage Manager.
- 2. Select and accept the latest Windows version for download.
- 3. Download and install.

MegaRAID Storage Manager GUI will appear.

# MegaCli64 for Linux

MegaCli64 is a program required for the Zones tool to match the StorBrick to the adapters. It runs in the background underneath Zones.

- 1. Go to http://lsi.com and search for **MegaCli64**.
- 2. Select and accept the latest Linux version for download.
- 3. Once downloaded, unzip the folder (e.g., #tar -xf <tarfilename.tar>)
- 4. Install MegaCli rpm file (e.g., #rpm -ivh <rpmfilename.rpm>)

# MegaCli64 for Windows

MegaCli64 is a program required for the Zones tool to match the StorBrick to the adapters. It runs in the background underneath Zones.

- 1. Go to <a href="http://lsi.com">http://lsi.com</a> and search for MegaCli64.
- 2. Select and accept the latest Windows version for download.
- 3. Download and install.

### **Zones for Linux**

Zones is proprietary SGI software, used to zone drives on the MIS Server Platform (and eventually MIS JBOD units as well). To install the software complete the following instructions.

- 1. Go to <a href="http://support.sgi.com">http://support.sgi.com</a>
- 2. Download the latest Linux version of Zones.
- Unzip Zones.tar.gz (e.g., # tar -xf Zones.tar.gz). A Zones folder will appear.
- 4. Copy the Zones folder into the /opt directory, thus creating the /opt/Zones directory
- 5. Change directory into the new Zones folder (e.g., # cd /opt/Zones)

Run the program by typing # python GUI.py.

**Note:** On first use, the Zones program will ask you to enter the paths to MegaCli64 and XTOOLS (Figure 3-1). The default path for MegaCli64 is /opt/MegaRAID/MegaCli and the default path is /opt/zones/xtools/ for XTOOLS. These paths can be changed at any time by going to menu option **Setup** > **Tools**.

## **Zones for Windows**

Zones is proprietary SGI software, used to zone drives on the MIS Server Platform.

- 1. Go to <a href="http://support.sgi.com">http://support.sgi.com</a>
- 2. Download the latest Windows version of Zones.
- 3. Unzip the Zones. zip file. It will ask you to create a directory c:\zones, click Yes.

To run Zones, go to **Start > Run**, and type in c:\zones\zones.exe, and click **Okay**.

**Note:** On first use, the Zones will ask you to enter the paths to MegaCli64 and XTOOLS (Figure 3-1). The default path for MegaCli64 is C:\Program Files (x86)\MegaRAID Storage Manager\MegaCLI\MegaCli64 and C:\Zones\XTOOLS is the default path for XTOOLS. These paths can be changed at any time by going to menu option **Setup** > **Tools**.

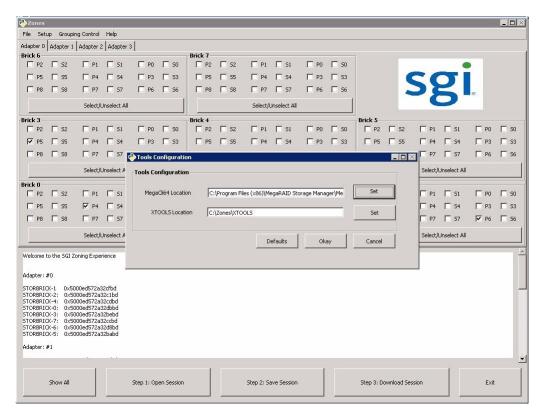

**Figure 3-1** Zones – First Use: Tool Path Configuration

# **Python for Linux**

Most Linux systems come with Python installed. The CLI Zoning Tool requires Python, version 2.6 or 2.7.1, to be installed on the machine that will perform the zoning. If Python is not installed, or is an older, incompatible version, follow these instructions to appropriate the correct version of Python for the system.

- 1. Go to <a href="http://www.python.org/download/releases/">http://www.python.org/download/releases/</a> and select version 2.6 or 2.7.1 of Python.
- Download and start the installation.

- 3. Choose the default directory in which to install. The installation will ask which direction in which to install python (the default is /Python##/ where ## is the version number).
- 4. On the "Customize Python" pane, click **Next**.
- 5. On the "Complete Python Installation" pane, click **Finish**.

## **Python for Windows**

The CLI Zoning Tool requires Python, version 2.6 or later, to be installed on the machine that will perform the zoning.

- 1. Go to <a href="http://www.python.org/download/releases/">http://www.python.org/download/releases/</a> and select the latest version of Python.
- 2. Download and start the installation.
- 3. The installation will ask which directory in which to install python (the default is c:\Python##\ where ## is the version number).
- 4. On the "Customize Python" pane, click **Next**.
- 5. On the "Complete Python Installation" pane, click **Finish**.

# **CLI Zoning Tool for Linux**

The CLI Zoning Tool is proprietary SGI software, used to zone drives on the MIS Server Platform and MIS JBOD units, and is the only tool that can zone JBODs at this time (future releases of Zones will support zoning JBODs). To install the software:

- 1. Go to http://support.sgi.com
- 2. Download the latest Linux version of the CLI Zoning Tool.
- Unzip CLIZoningTool.tar.gz (e.g., # tar -xf Zones.tar.gz). A ShackCLI folder will appear.
- 4. Copy the ShackCLI folder into the /opt directory, thus creating the /opt/ShackCLI directory
- 5. Change directory into the new ShackCLI folder (e.g., # cd /opt/ShackCLI)

Run the program by typing # python ShackCLI.py -- ini ShackSCI.ini -- cmd cli.

# **CLI Zoning Tool for Windows**

The CLI Zoning Tool is proprietary SGI software, used to zone drives on the MIS Server Platform and MIS JBOD units, and is the only tool that can zone JBODs at this time (future releases of Zones will support zoning JBODs). To install the software:

- 1. Go to <a href="http://support.sgi.com">http://support.sgi.com</a>
- 2. Download the latest Windows version of the CLI Zoning Tool.
- 3. Unzip ShackCLI.zip. The program will ask if you want to create a directory name for the .zip file, click **Yes**.

To run the CLI Zoning Tool, follow the instructions given in "Editing the ShackCLI.ini file" on page 99.

# **Zones Tool Preparation**

The Zones tool requires the controllers be cleared of all configurations before attempting to zone. This is accomplished by using Zones to clear persistent flash, MegaRAID Storage manager to clear the controllers, and Microsoft Server® Manager to configure the drives.

## Clear Persistent Flash

Every enclosure shipped will have been configured using the CLI Zoning Tool and will need to clear persistent flash before operating the Zones tool. The CLI Zoning Tool uses the so-called 'Persistent Flash' regions of Flash on the StorBrick to store configuration changes. If a MIS Enclosure has been programmed with the CLI Zoning Tool, the Persistent region of Flash needs to be erased before using the Zones tool. Otherwise, the Boot Loaders will look at the Persistent settings before it tries to load configuration from the MFG region, and this will cause conflicts with zoning. In the Zones program, click on the menu option: **Setup** (Figure 3-2), and choose **Tools Configuration**.

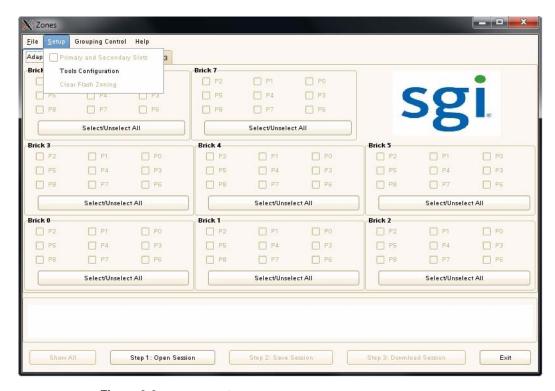

Figure 3-2 Zones – Setup

A warning message will appear, asking you if you wish to proceed. Click **Okay** (Figure 3-3).

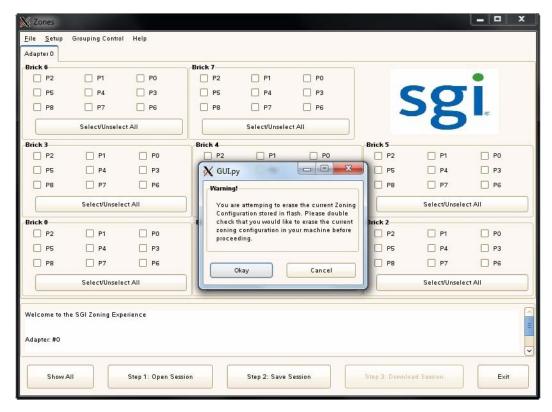

Figure 3-3 Zones – Warning Message

This will bring up the tool Xutil (LSI SAS Expander Utility), which we installed earlier. The program will automatically prompt, asking: Are you sure you want to erase the Region? (y/n): Type y to complete the process of clearing the Persistent Flash (Figure 3-4).

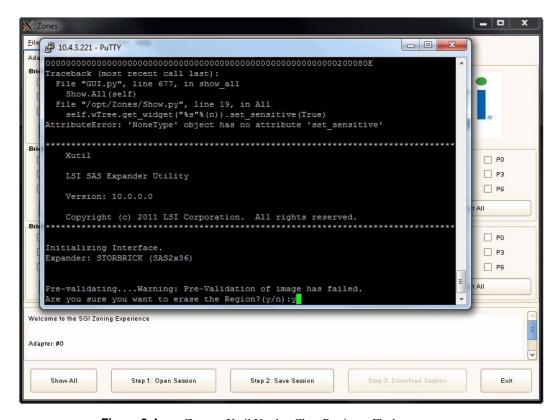

Figure 3-4 Zones – Xutil Used to Clear Persistent Flash

## **Clear Controllers**

Next in the process of preparing to zone, the controllers must be cleared. To do this, open LSI MegaRAID Storage Manager (Figure 3-5). Select the Host by double-clicking on an IP address, or single-click to select the IP address and click the **Login** button.

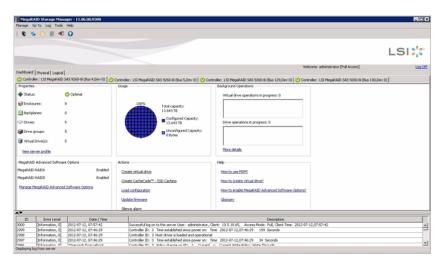

Figure 3-5 MegaRAID Storage Manager

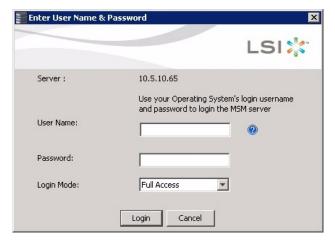

Figure 3-6 MegaRAID – Login Screen

Enter the **Username** and **Password**, and click **Login** (Figure 3-6). Select the tab labeled: **Physical** (Figure 3-7).

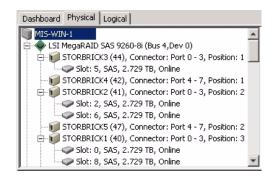

Figure 3-7 MegaRAID – Physical Tab

Right click on the first controller in the system tree and choose: **Clear Configuration** (Figure 3-8).

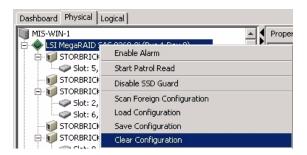

Figure 3-8 MegaRAID – Clear Configuration

Check the **Confirm** box (Figure 3-9) and click **Yes**.

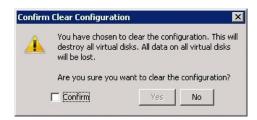

**Figure 3-9** MegaRAID – Confirm Clear Configuration Prompt & Check Box

Do this for each controller.

**Note:** Validate that each drive the system recognizes is listed as: **Unconfigured Good** (See "Slot 5" in Figure 3-10).

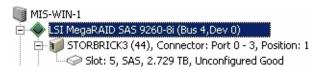

Figure 3-10 MegaRAID – Unconfigured Good

## **Verify Drives Seen**

In Windows, open Server Manager (Figure 3-11). Verify that the only disks the system sees are system drives, and that they are labeled c:/. For Linux systems, open Partitioner and verify the only disks the system sees are system drives, labeled / opt/ (Figure 3-30 on page 88).

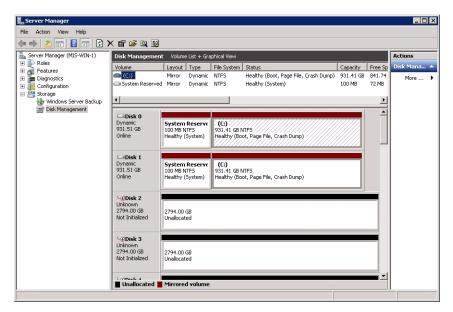

Figure 3-11 Windows Server Manager – Disk Management

**Note:** Unconfiguring drives removes them from the system.

# **Zones Tool**

The SGI Zones tool is a proprietary software program that uses a GUI interface to zone the drives in the MIS Server. Future releases will support zoning JBODs as well.

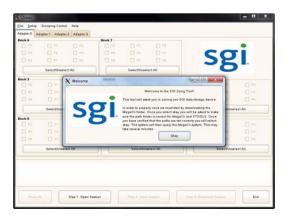

Figure 3-12 Zones (Linux version)

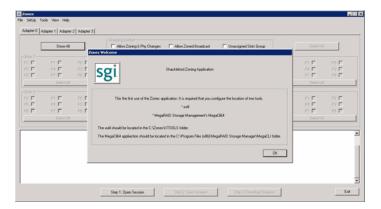

Figure 3-13 Zones (Windows version)

Open the Zones tool (see "Zones for Linux" on page 66, and Figure 3-12 or Figure 3-13). Although there is a slight design difference between the Linux user interface and the Windows user interface, the operations remain the same for either operating system. To begin, click **Open Session** (Figure 3-14). This queries each expander for the information contained in the expander . bin file.

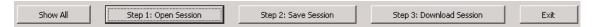

Figure 3-14 Zones – Show All, Open Session, Save Session, Download Session, and Exit Buttons

Click Create New Session (Figure 3-15).

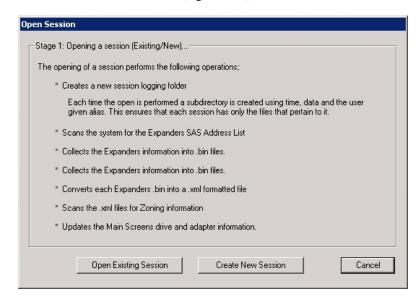

**Figure 3-15** Zones – Open Session (Existing/New)

The Zones program will ask you for an alias name for the session (Figure 3-16). This alias will be added to a time stamp to create folder for that session's files: YYMMDD\_HHMMSS\_alias.

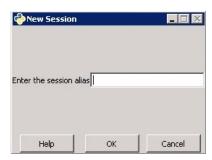

Figure 3-16 Zones – Enter Session Alias

Click **OK**. Each expander card's information is fetched using cmd.exe and placed in the session folder as .bin files.

**Note:** Aliases have a 64 character limit, and may not contain spaces or non-alpha-numeric characters; these will be replaced with an underscore if used and a warning message will appear (Figure 3-17).

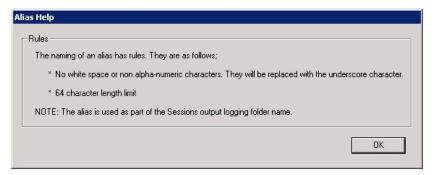

Figure 3-17 Zones – Alias Help Warning Message

Automatically, .bin files are named sb#\_\*\*\*\*.bin where sb stands for StorBrick, # is the number of the StorBrick in question, and \*\*\*\* are the last four digits of the expander card's SAS address. After the .bin file has been fetched, each file in converted into an XML file, named using the same convention, with the file extension .xml (e.g., sb#\_\*\*\*\*.xml).

The upon opening, Zones UI will show drives that are presently installed and zones that are currently active. The checkbox will be enabled to show that the drive is in the StorBrick. A check mark in a box that is enabled shows that the drive is zoned for that adapter. Each adapter has its own tab above the StorBrick layouts.

# Removing a Drive

From the Zones user interface (Figure 3-18), you can unzone (i.e., disconnect) a drive from an adapter by unchecking boxes. Once the drives are unzoned, click the **Save Session** button. This takes the screen configuration and saves to an .xml file that is then converted into a .bin file.

**Note:** The **Save Session** button will become enabled whenever a change has been made in the Zones configuration.

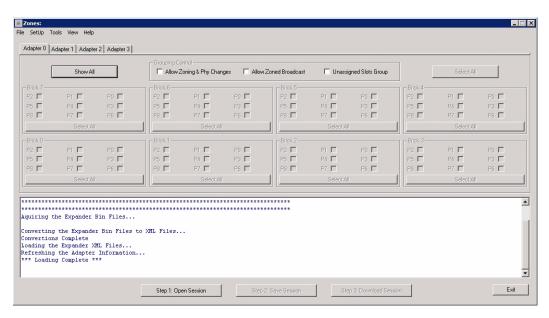

Figure 3-18 Zones User Interface (Windows)

The name of the new .bin file is  $sbn\#_****$ .bin where the only new element to the file name is the **n** after sb.

**Important:** Each time the Save Session button is pushed, these files are overwritten. There is no way to retrieve previously saved information.

Click the **Download** button. Once complete, this function pushes the files back into the expanders. Select which StorBricks to push the files to. Click **Yes** (Figure 3-19) to push the files.

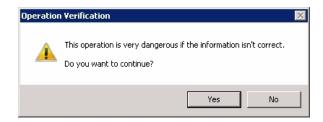

Figure 3-19 Zones – Verify Download

Reboot the machine to have these changes take effect.

# **Installing a Drive**

After creating a new session, click the **Show All** button. This enables all boxes on all adapters (Figure 3-21), even if there are no drives physically present. This is so a drive can be zoned to the system that isn't seen by the system yet.

**Note:** If a drive is zoned to more than one adapter, a warning message (Figure 3-20) will appear telling which adapter that drive is already zoned to, and a message asking if you would like to continue. It is possible to zone one drive to two adapters. This is allowed, but not suggested, as it can cause data collisions.

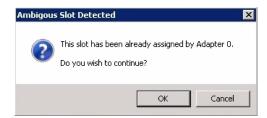

Figure 3-20 Zones – Adapter Assignment Warning Message

007-5818-002

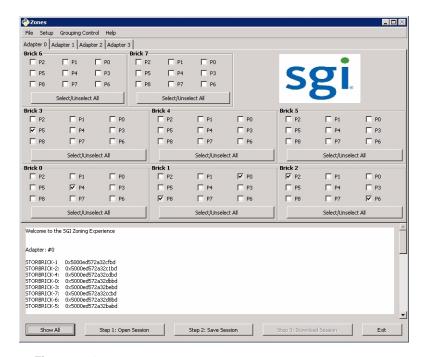

Figure 3-21 Zones tool – Show All (Linux UI)

Check the boxes for the drives you want to zone, according to the configuration of your liking. Click **Save Session**. This takes the screen configuration and saves it to an .xml file that is then converted into a .bin file.

**Note:** The **Save Session** button will become enabled whenever a change has been made in the Zones configuration.

In Linux, the name of the new .bin file is  $nsb\#_*****$ .bin where the only new element to the file name is the  $\mathbf n$  before  $\mathbf sb$ . In Windows, the name of the new .bin file is  $\mathbf sbn\#_*****$ .bin where the only new element to the file name is the  $\mathbf n$  after  $\mathbf sb$ .

**Important:** Each time the **Save Session** button is pushed, these files are overwritten. There is no way to retrieve previously saved information.

Click the **Download** button. Once complete, this function pushes the files back into the expanders. Select which StorBricks to push the files to, and click **Ok** to push the files.

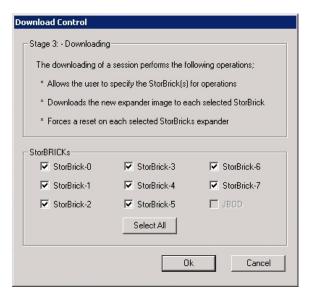

Figure 3-22 Zones tool – Select StorBricks for download

A prompt will appear asking to confirm the download operation.

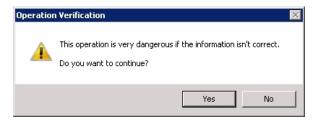

Figure 3-23 Zones tool – Verify download

Click **Yes** to verify and finish downloading. Reboot the machine. Click **Ok** to power off the machine for reboot.

007-5818-002

# **Creating the Drive Groups**

Power on the machine to complete reboot. Open MegaRAID. Right-click on the expander and select **Create a Virtual Drive** (Figure 3-24).

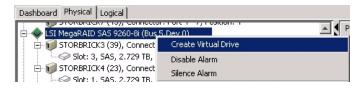

Figure 3-24 MegaRAID – Create a Virtual Drive

A screen will pop up asking you to choose **Simple** or **Advanced** (Figure 3-25). In Simple mode, the drives are chosen for you. In Advanced mode, you get to choose the drives, and are given additional selections in RAID levels, allowing for spanned (00, 10, 50, 60) drives.

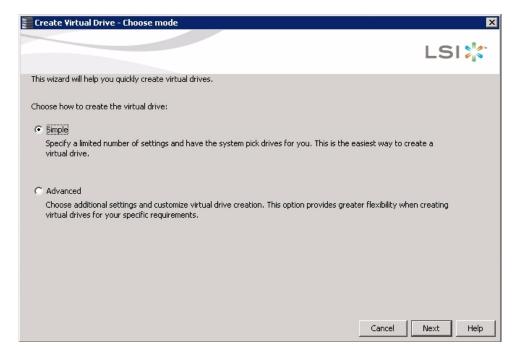

Figure 3-25 MegaRAID – Create Virtual Drive mode

Create the drive groups.

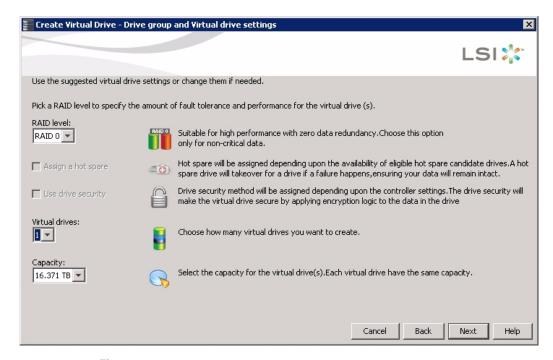

Figure 3-26 Create Virtual Drive – Simple Settings

Choose **Write Back BBU** (battery back-up unit). This mode is the safest and the fastest, and will automatically switch from go-fast mode to write-straight-to-disk whenever battery power has reached low. **Write Through** writes straight to disk. **Write Back** is a cached data flow.

Warning: If you select Write Back and power to the system is lost, data is lost.

Click **Next**, and a summary screen verifying settings will appear (Figure 3-44).

007-5818-002 85

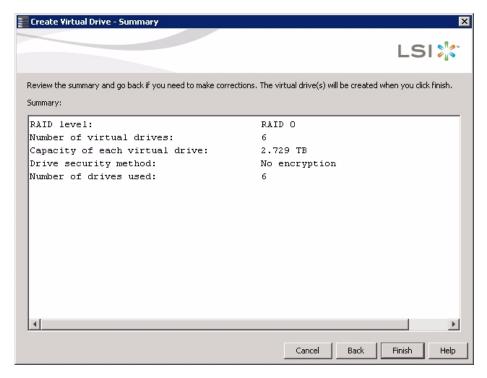

Figure 3-27 Create Virtual Drive – Summary

If the settings are correct, click **Finish**, and click **Ok**.

## **Formatting the Drives**

Drives may be formatted using YaST2 Partitioner (Linux), or Server Manager (Windows).

### Linux

In Linux, the folders that the drives will be mounted to need to be created first. Each mount will need a new folder. Some Linux customers will have the ability to issue the YaST2 command, bringing up a GUI to partition drives. Otherwise, drives are formatted and mounted using command line.

GUI

1. Issue YaST2 command (i.e., # yast2) to launch the YaST2 Server Manager GUI (Figure 3-28).

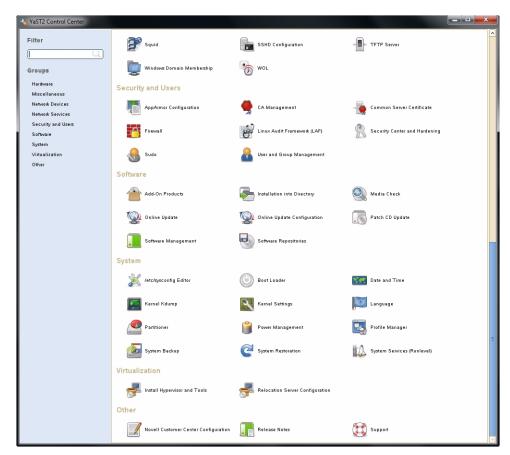

Figure 3-28 Yast2 Server Manager GUI

- 2. Double-click **Partitioner** to launch.
- 3. A warning message will appear (Figure 3-29). Click Yes.

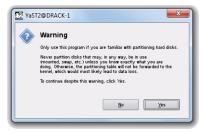

Figure 3-29 YaST2 – Warning Message

4. Verify that all of your disks have appeared under **Hard Disks** in /dev/sda.

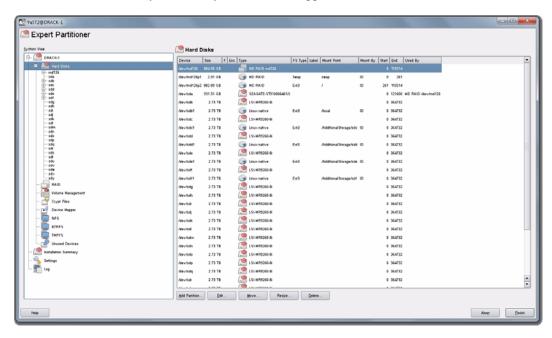

Figure 3-30 YaST2 – Verify Disks Appear Under Hard Disks

Under Hard Disks, select the disk you would like to partition and click Add at the bottom of the screen.

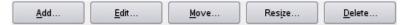

Figure 3-31 YaST2 – Add button

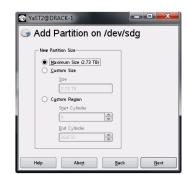

6. Select the partition size (Figure 3-32) and click **Next**.

**Figure 3-32** YaST2 – Select Partition Size

7. Format the partition using ext3, mount the disk to your desired folder, and click **Finish** (Figure 3-33).

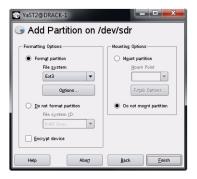

Figure 3-33 YaST2 – Format & Mount the Drive

8. Verify the partition shows up (Figure 3-34) and click **Next**.

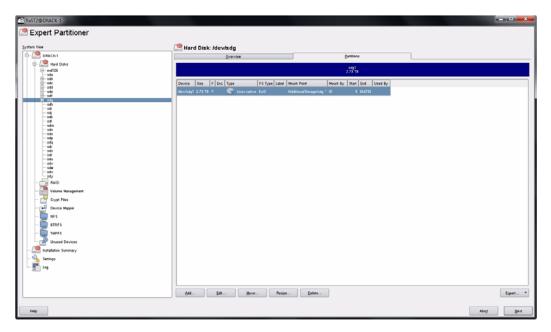

**Figure 3-34** YaST2 – Check for Partition

9. Click **Finish** (Figure 3-35).

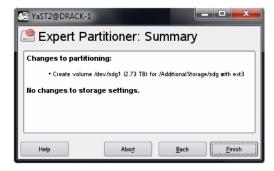

Figure 3-35 YaST – Click Finish

It may take several minutes for the system to mount the disk.

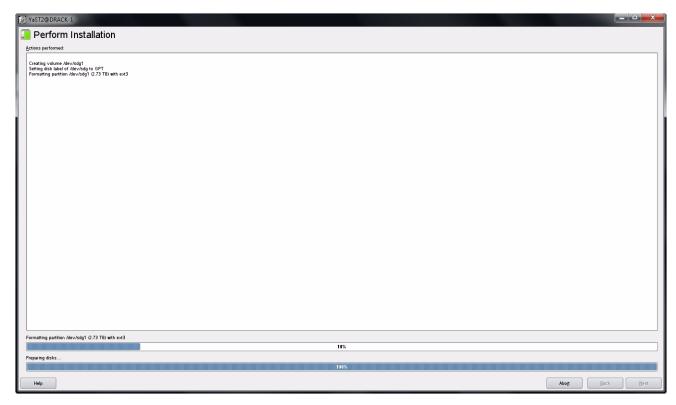

**Figure 3-36** YaST2 – Disk Mounting (in process)

Once the disk is mounted, the system will return you to the beginning YaST2 GUI.

#### **Command Line**

- 1. Make label for drive: # parted /dev/sd\* mklabel gpt
- 2. Create partition: # parted /dev/sd\* mkpart primary 0 100%
- 3. Create an ext3 file system: # mke2fs -t ext3 /dev/sd\*1
- 4. Create folder where you will mount the new disk (e.g., # mkdir sd\*).
- 5. Find address of newly created partition
  # cd /dev/disk/by-id
  # ls -al
- 6. Edit /etc/fstab (i.e., # vi /etc/fstab)

007-5818-002 91

- 7. In /etc/fstab, create a new line with the new partition address (i.e., /dev/disk/by-id/scsi-<address>-part1 <mounted folder location> ext3 acl,uxer xattr 1 2).
- 8. Press **Esc** key
- 9. Type .wq and then press enter to write and quit out of /etc/fstab
- 10. Mount the new disk: # mount /dev/sd\*1 <mounted folder location>
- 11. Check if disk is mounted properly (i.e., # mount)

#### Windows

Open **Server Manager**. The screen should start at **Disk Management**. If not, click **Storage** in the system tree, and click **Disk Management**. The drives will now show.

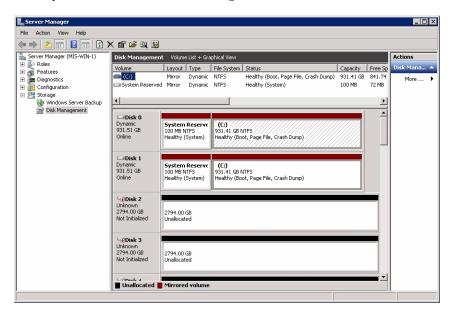

Figure 3-37 Server Manager – Disk Management

Right click the first non-system disk. Select **New Simple Volume**.

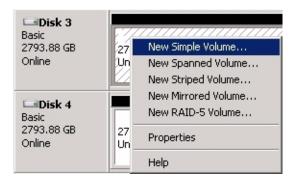

**Figure 3-38** Server Manager – New Simple Volume

Click **Next** at the New Simple Volume Wizard welcome screen (Figure 3-39). Select the size of the volume in MB and click **Next** (Figure 3-40).

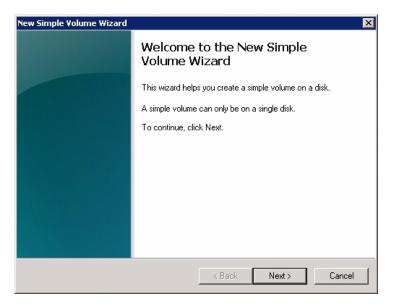

**Figure 3-39** Server Manager – New Simple Volume Wizard

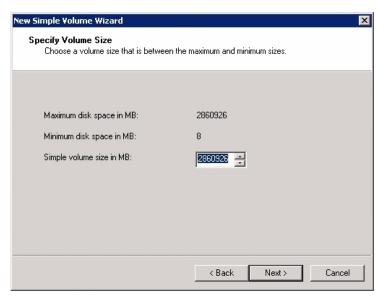

Figure 3-40 New Simple Volume Wizard – Volume Size

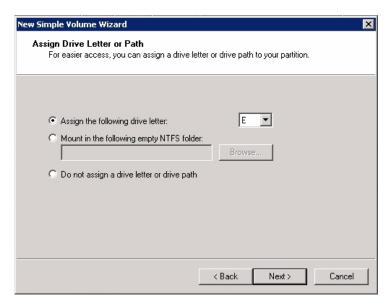

Figure 3-41 New Simple Volume Wizard – Assign Drive Letter or Path

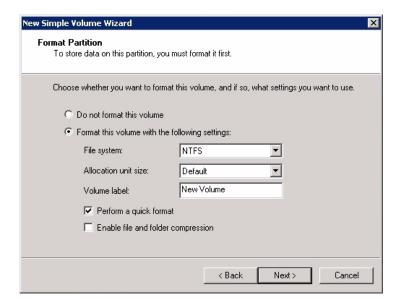

Choose the drive letter to be assigned or click **Next** for the next drive letter available (Figure 3-41).

Figure 3-42 New Simple Volume Wizard – Format Partition

Select the format settings to be used, and click **Next** (Figure 3-42).

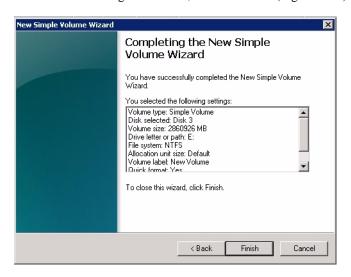

**Figure 3-43** New Simple Volume Wizard – Settings Confirmation

007-5818-002 95

Click **Finish** to format the disks (Figure 3-43). New volumes will show in the Disk Management window below the volumes (Figure 3-44).

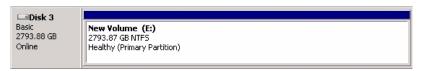

Figure 3-44 New Simple Volume in Server Manager

## **Zones Additional Features**

The Zones application also includes tools for viewing, interrogating, and managing Zones settings. They are available through the menu bar at the top of the screen.

### **Tools > System Explorer**

This tool allows the user to explore the MIS Server system in a tree-type display. Items can be clicked on and explored.

## Tools > MegaRAID Interrogator

This tool is a type of a database query. It allows the user to interrogate the MegaCli system from the information collected and to set up different types of data to be displayed.

**Note:** All query results are stored in a separate file in the Interrogations folder. The query creates a new file named yyyy\_mm\_dd\_hh\_mm\_ss. This file contains the text from the query.

### **Tools > xutil Interrogator**

This tool allows the user to interrogate the xutil system. Each command is sent fresh to gather the requested information. The user can also set the expander(s) to query.

**Note:** All query results are stored in a separate folder in the Interrogations folder. The query will create a new folder named yyyy\_mm\_dd\_\_hh\_mm\_ss. In this folder is a file named after the SAS address of the expander: <SAS>\_<commandsent>.txt

### **Tools > Password Manager**

This tool allows the user to alter the passwords for the expanders. This is a very dangerous ability—once a password has been changed from factory default, the user MUST remember the password in order to rezone the MIS Server. If the password is lost/forgotten, the MIS server unit must be **returned to the factory** to be reset.

The use of Domain Lock sets one password for the entire system. If the Domain Lock is not checked, then each expander can have different expander passwords. (This is NOT recommended!)

### Views > Expander SAS List

This view displays the Expanders SAS Address list detected in the MIS Server. The expanders are listed in StorBrick-x ascending order. When the expander's SAS addresses are acquired, they are not in StorBrick order.

### **Views > Expanders Zoning Information**

This view displays each expander's zoning configuration information. This shows the data loaded, and the data after a saving operation has been performed. It does not reflect the edited configuration until the save operation has been performed.

## **CLI Zoning Tool**

The CLI runs on any Windows/Linux host that has Python 2.6 or Python 2.7.1 installed. The Target MIS JBOD/Server does not require an OS since the CLI Zoning Tool uses the FanBase Ethernet connection to access the StorBricks. The CLI Zoning Tool allows the zoning of drive groups larger than 72, hence, it is able to zone JBODs, and multiple JBODs, as single zones.

007-5818-002 97

In the T10 implementation, SAS zoning access control is implemented by linked switch and expander devices, with zoning enabled. These devices define a Zoned Portion of a Service Delivery System (ZPSDS). No host device intervention is required. Each zoning expander device within the MIS Enclosure maintains an identical zone permission table, so zone access control is maintained across the entire ZPSDS. The difference between the expanders lies in the definition of the PHY Zone groups that defines to which Zone Group (ZG) each of the 36 PHY's belongs. The Permission Table then maps the Initiator Zone Groups to the Target Zone groups.

Table 3-1 is how the Zone Groups (ZG) are implemented in the MIS Enclosure. There are 256 possible ZG in the MIS Enclosure which allows for our maximum drive count of 162.

| Table 3-1 | Zone Group Implementation |
|-----------|---------------------------|
| IUDICOI   | Zone Group implementation |

| Zone Group | Description                                |
|------------|--------------------------------------------|
| ZG0        | The Dead Zone that only talks to ZG 127    |
| ZG0 – ZG1  | Always enabled                             |
| ZG2-3      | Enabled for initiators                     |
| ZG2        | For Initiators that have SMP Zoning Access |
| ZG3        | Initiators that have access to Broadcast   |
| ZG4-7      | Reserved per SAS Specification             |
| ZG8-15     | The eight possible initiators              |
| ZG16–96    | For drives 0–80 for 81 possible drives     |
| ZG97-127   | Reserved in the MIS implementation         |

A configuration file is used by the CLI application to zone the StorBricks. A set of standard configuration files are included with the CLI Zoning Tool software package. A custom file can be created, using a spreadsheet application and then saving it as a .csv file (see "Editing the csv File" on page 106).

## **Preparing to Zone**

CLI Zoning uses the MIS-S9D proprietary network interface. This interface is to be used ONLY when zoning. It is located at the front of the chassis at the upper right corner (Figure 3-45). The

chassis must be slid out forward at least one inch in order to connect a network crossover cable. (See "Sliding the Chassis Forward/Backwards," on page 118.)

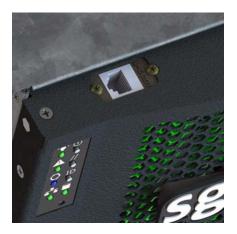

Figure 3-45 MIS-S9D proprietary network interface

Ensure the MIS system is powered on. Use an Ethernet crossover cable to connect a server/laptop running either a Windows or a Linux operating system and the CLI Zoning application software. The network port connected to the server/laptop must be set to 192.168.0.xxx (10 will do). The static IP address of the Fan Base is set to 192.168.0.3, verify connectivity to the Fan Base with a ping command to 192.168.0.3 from the server/laptop. Verify it responds. If not it will be necessary to power cycle the MIS server or JBOD.

### **Editing the ShackCLI.ini file**

Open up the ShackCLI.ini file with an editor or vi.

The following is a sample file:

```
threshold = 100
[display]
show_footer = yes
# Fill up all SB infomation before going to Menu
auto_fill = no
[default]
#MIS_Variant = JBOD
MIS_Variant = SERVER
storbrick = 0 1 2 3 4 5 6 7
cmd = cli
zcsv = C:\Shackleford\ShackZzone\ShackZone\ZonePhy_JBOD_STORBRICK.csv
```

```
pcsv = C:\Shackleford\ShackZzone\ShackZone\Four_Initiators_144_drives_jeff.csv
pbcsv = C:\Shackleford\ShackZzone\ShackZone\Four_Initiators_144_drives_even.csv
max_zones = 255
max_phys = 36
max_sb = 9
response_delay_default = 30
```

First, verify that the target IP address is 192.168.0.3 and is not commented out (i.e., there is no # at the beginning of the line). Next, make the needed changes to the file, as follows.

- 1. Set the MIS Variant to the type of system to be zoned, JBOD or SERVER. (Be sure the other is commented out.)
- 2. Change the StorBrick count to be either 0-7 for a server, or 0-8 for a JBOD.
- 3. Select the type of zoning file to be used pcsv, zcsv, or pbcsv.
- 4. Add the path to where the configuration file is located.
- 5. Unless issues develop, leave the remaining selections at default.
- 6. Save the ShackCLI. ini file and close.
- 7. Execute the CLI command: python ShackCLI.py --ini ShackCLI.ini --cmd menu.

This will set the StorBricks to debug mode, and display a menu.

## **CLI Zoning Tool Main Menu**

The main menu of the CLI Zoning Tool gives the following options, as listed below and described in Table 3-2.

```
1) Set Active Storbrick(s)
```

- 2) Display Current StorBrick(s) Zoning
- 3) Update StorBrick(s) Permissions Table From CSV
- 4) Update StorBrick(s) Phy Zones From CSV
- 5) Update StorBrick(s) Phy Based Zoning from CSV
- 6) Change Zoning type (Server <-> JBOD)
- 7) Save current StorBrick(s) Zoning to CSV
- 8) Display StorBrick(s) Settings
- 9) Display CLI Settings
- 10) Enter StorBrick CLI (Must select a single StorBrick)
- 11) Reboot FanBase will not reset StorBricks
- 12) Reset FanBase Danger. This will reset StorBricks
- 13) Force Storbrick(s) into Debug Mode

- 14) Exit Storbrick(s) Debug Mode
- 15) Display PHY Error Counters for selected StorBricks
- 16) Display PHY Information for selected StorBricks
- 17) Display StorBrick UUID for selected StorBricks
- 18) Display StorBrick Firmware Revision Levels for Selected StorBricks
- 0) Exit CLI back to command prompt

 Table 3-2
 CLI Zoning Tool Menu Options and Descriptions

| Menu Option                                       | Description                                                                                                    |
|---------------------------------------------------|----------------------------------------------------------------------------------------------------|
| 1) Set Active<br>Storbrick(s)                     | This menu option allows user to select the StorBrick(s) to act upon. The StorBricks may be entered in any order: 0 1 2 3 4 5 6 7 or 7 6 5 4 3 2 1 0, or in subsets: 0 or 0 1, etc. Storbrick numbers must be less than or equal 7 for MIS Server and less than or equal 8 for MIS JBOD.                                                                                                    |
| 2) Display Current<br>StorBrick(s) Zoning         | Displays the Zoning configuration that is currently stored in the StorBricks.                                                                                                    |
| 3) Update StorBrick(s) Permissions Table From CSV | This menu option uses the csv file described in the ini file under the heading 'pcsv' to modify the T10 Zoning Permission Tables for the selected StorBricks. If no csv file has been specified in the ini file the CLI Zoning Tool will prompt the user for the name of the csv file to use.                                                                                                    |
| 4) Update StorBrick(s)<br>Phy Zones From CSV      | This menu option uses the csv file described in the ini file under the heading 'zcsv' to modify the T10 PHY Zone Groups for the selected StorBricks. If no csv file has been specified in the ini file the CLI Zoning Tool will prompt the user for the name of the csv file to use.                                                                                                    |
| 5) Update StorBrick(s) Phy Based Zoning from CSV  | This menu option uses the csv file described in the ini file under the heading 'pbcsv' to modify the PHY Based Zoning Tables for the selected StorBricks. This is the only supported Zoning configuration for MIS JBOD and is an optional configuration for MIS Server and MIS DC Server. Only one of PHY Based and T10 Zoning should be implemented within an MIS Server (although it is technically possible to mix the Zoning types) and only one of PHY Based and T10 Zoning may be supported in an MIS JBOD. |

 Table 3-2
 CLI Zoning Tool Menu Options and Descriptions (continued)

| Menu Option                                                  | Description                                                                                                    |
|--------------------------------------------------------------|----------------------------------------------------------------------------------------------------|
| 6) Change Zoning type<br>(Server <-> JBOD)                   | This menu option allows the user to change the zoning type from SERVER/JBOD to JBOD/SERVER. This command will cause the Selected STORBRICKS T10 Supported flag to be set/unset depending what the current Zoning type is. For Example, if the current Zoning type is PHY Based and the user selects this option then the T10 Zoning Supported flag will be set enabling T10 Zoning to be implemented instead.   |
| 7) Save current<br>StorBrick(s) Zoning to<br>CSV             | This menu option allows the user to save the current configuration of the Enclosures Zoning in a file. This file is compatible with the CLI commands that require a csv file to update Zoning. The csv file format for PHY Based and T10 Zoning are identical therefore one use of this command is to dump a MIS system's T10 Zoning configuration and then rewrite the same file as a PHY Based configuration. |
| 8) Display StorBrick(s)<br>Settings                          | This menu option simply displays information about the selected StorBricks such as their SAS Addresses.                                                                                                    |
| 9) Display CLI Settings                                      | This menu option simply displays information about the CLI Zoning Tool that is generally contained in the ini file but may be changed in the course of operating the CLI Zoning TOol through CLI commands.                                                                                                    |
| 10) Enter StorBrick CLI (Must select a single StorBrick)     | This menu option is for Diagnostics support only.                                                                                                    |
| 11) Reboot FanBase -<br>will not reset<br>StorBricks         | This menu option will invoke a soft reboot of the FanBase and no StorBricks shall be reset.                                                                                                    |
| 12) Reset FanBase -<br>Danger. This will reset<br>StorBricks | This menu option will invoke a cold start of the FanBase and all StorBricks shall be reset.                                                                                                    |
| 13) Force Storbrick(s) into Debug Mode                       | This menu option places the selected StorBrick(s) into debug mode which allows most of the other menu options to work. At start of day all StorBrick(s) defined in the ini file will automatically be put in Debug Mode therefore it is not generally necessary to run this command.                                                                                                    |

 Table 3-2
 CLI Zoning Tool Menu Options and Descriptions (continued)

| Menu Option                                                                  | Description                                                                                                    |
|------------------------------------------------------------------------------|----------------------------------------------------------------------------------------------------|
| 14) Exit Storbrick(s) Debug Mode                                             | Has no affect at this time and is reserved for future implementations.                                                                                                    |
| 15) Display PHY Error<br>Counters for selected<br>StorBricks                 | This menu option displays all the PHY Error Counters for the Selected StorBrick(s).                                                                                                 |
| 16) Display PHY Infomation for selected StorBricks                           | This menu option displays all the PHY information for the selected StorBrick(s). this information includes the PHY's connected link rate, Zone Group and SAS/SATA connection types. |
| 17) Display StorBrick<br>UUID for selected<br>StorBricks                     | This menu option displays the UUID for the selected StorBrick(s). The UUID is displayed in human readable form.                                                                     |
| 18) Display StorBrick<br>Firmware Revision Levels<br>for Selected StorBricks | This menu option displays all the Firmware Revision Level information for the selected StorBrick(s).                                                                                |
| 0) Exit CLI - back to command prompt                                         | This menu option will exit the CLI Zoning Tool.                                                                                                    |

**Note:** Options 10, 13 and 14 are to be used ONLY with the assistance of technical support.

### Here are the valid Command Line commands:

### MIS Command Line Interface optional arguments:

| -h,help       | show this help message and exit            |
|---------------|--------------------------------------------|
| cmd CMD       | command to execute                         |
| sbcmd SBCMD   | Command to send to SB                      |
| target TARGET | target ip address (if not 192.168.0.3)     |
| sb SB         | Index(s) of StorBrick                      |
| ini INI       | Initialization file                        |
| zcsv ZCSV     | CSV file name for Zoning PHY Groups        |
| pcsv PCSV     | CSV file name for Zoning Permission Tables |

```
--zones ZONES
                      Maximum Permission Table Entries
                      FanBase delay before expect StorBrick result
  --delay DELAY
  --pbcsv PBCSV
                      CSV file name for Phy Based Zoning
  --mistype MISTYPE
                      JBOD or SERVER
  --v, V
                      Display the version of the Shack CLI
In the menu above, this executes option 2:
   python ShackCLI.py -ini ShackCLI.ini -cmd dzone
This executes option 3:
   python ShackCLI.py -ini ShackCLI.ini -cmd uperm
This executes option 4:
   python ShackCLI.py -ini ShackCLI.ini -cmd uphyz
This executes option 5:
   python ShackCLI.py -ini ShackCLI.ini -cmd uphyb
```

### **Zoning Using CLI Zoning Tool**

First, select option 2 from the Main Menu to display the current zoning. When displayed, 0 indicates that the path to that drive is disabled. An x indicates that it is active to that SAS path. For the MIS-Server, Initiator0 = SAS lane 0 which is connected to HBA-A lane 0, initiator1 = SAS lane 1 which is connected to HBA-B lane 0, initiator2 = SAS lane 2 which is connected to HBA-C lane 0, initiator3 = SAS lane 3 which is connected to HBA-D lane 0. Initator4-7 are not used at this time and will be set to 0. Since the .csv data is organized by drives, and the drives are numbered by StorBrick, we can start at SB[0:0]. The drive numbers in an MIS Enclosure are numbered from 0-143 for the MIS Server and 0-162 for the MIS JBOD.

Example (truncated, lines 021–190 & 195–250, for space):

```
StorBrick 0 Permission Table
       2 2
   2
            1 1
                 1 1
                     1
                      1
       2
        2
            9
             9
                 6
                     2
                          9
Zone
   5
                  5
Group
   5
       4 3
            2 1
                 0 9
                     8 7
                          6
                               4 3
    000
    002
    00000000 0000ff02
003
    00000000 00000000 00000000
                  00000000 00000000 00000000
                                00000000
                                     0000ff02
    00000000
        00000000 00000000
                  00000000
                       00000000 00000000
                                00000000
                                     00000002
0.05
    00000000 00000000 00000000
                  00000000 00000000 00000000
                                00000000
                                     00000002
    006
```

| 800                                                  | 00000000                                             | 00000000                                             | 4444444                                             | 4444444                                             | 00000000                                             | 88111111                                             | 11111111                                             | 1111010e                                               |  |
|------------------------------------------------------|------------------------------------------------------|------------------------------------------------------|-----------------------------------------------------|-----------------------------------------------------|------------------------------------------------------|------------------------------------------------------|------------------------------------------------------|--------------------------------------------------------|--|
| 009                                                  | 00000000                                             | 00000000                                             | 08888888                                            | 8888888                                             | 00000001                                             | 11222222                                             | 2222222                                              | 2222020e                                               |  |
| 010                                                  | 00000000                                             | 00000000                                             | 11111111                                            | 11111111                                            | 00000000                                             | 22444444                                             | 4444444                                              | 4444040e                                               |  |
| 011                                                  | 00000000                                             | 00000000                                             | 2222222                                             | 2222222                                             | 00000000                                             | 44888888                                             | 8888888                                              | 8888080e                                               |  |
| 012                                                  | 00000000                                             | 00000000                                             | 00000000                                            | 00000000                                            | 00000000                                             | 00000000                                             | 00000000                                             | 0000000e                                               |  |
| 013                                                  | 00000000                                             | 00000000                                             | 00000000                                            | 00000000                                            | 00000000                                             | 00000000                                             | 00000000                                             | 0000000e                                               |  |
| 014                                                  | 00000000                                             | 00000000                                             | 00000000                                            | 00000000                                            | 00000000                                             | 00000000                                             | 00000000                                             | 0000000e                                               |  |
| 015                                                  | 00000000                                             | 00000000                                             | 00000000                                            | 00000000                                            | 00000000                                             | 00000000                                             | 00000000                                             | 0000000e                                               |  |
| 016                                                  | 00000000                                             | 00000000                                             | 00000000                                            | 00000000                                            | 00000000                                             | 00000000                                             | 00000000                                             | 00000102                                               |  |
| 017                                                  | 00000000                                             | 00000000                                             | 00000000                                            | 00000000                                            | 00000000                                             | 00000000                                             | 00000000                                             | 00000202                                               |  |
| 018                                                  | 00000000                                             | 00000000                                             | 00000000                                            | 00000000                                            | 00000000                                             | 00000000                                             | 00000000                                             | 00000402                                               |  |
| 019                                                  | 00000000                                             | 00000000                                             | 00000000                                            | 00000000                                            | 00000000                                             | 00000000                                             | 00000000                                             | 00000802                                               |  |
| 020                                                  | 00000000                                             | 00000000                                             | 00000000                                            | 00000000                                            | 00000000                                             | 00000000                                             | 00000000                                             | 00000102                                               |  |
|                                                      |                                                      |                                                      |                                                     |                                                     |                                                      |                                                      |                                                      |                                                        |  |
|                                                      |                                                      |                                                      |                                                     |                                                     |                                                      |                                                      |                                                      |                                                        |  |
| 191                                                  | 00000000                                             | 00000000                                             | 00000000                                            | 00000000                                            | 00000000                                             | 00000000                                             | 00000000                                             | 00000002                                               |  |
| 191<br>192                                           | 00000000                                             | 00000000                                             | 00000000                                            | 00000000                                            | 00000000                                             | 00000000                                             | 00000000                                             | 00000002<br>00000002                                   |  |
|                                                      |                                                      |                                                      |                                                     |                                                     |                                                      |                                                      |                                                      |                                                        |  |
| 192<br>193<br>194                                    | 0000000<br>0000000<br>0000000                        | 0000000<br>0000000<br>0000000                        | 00000000<br>00000000<br>00000000                    | 00000000<br>00000000<br>00000000                    | 00000000<br>00000000<br>00000000                     | 00000000<br>00000000<br>00000000                     | 0000000<br>0000000<br>0000000                        | 00000002<br>00000002<br>00000002                       |  |
| 192<br>193                                           | 0000000<br>0000000<br>0000000<br>0000000             | 00000000                                             | 00000000                                            | 00000000                                            | 00000000                                             | 00000000                                             | 00000000                                             | 00000002<br>00000002                                   |  |
| 192<br>193<br>194                                    | 0000000<br>0000000<br>0000000                        | 0000000<br>0000000<br>0000000                        | 00000000<br>00000000<br>00000000                    | 00000000<br>00000000<br>00000000                    | 00000000<br>00000000<br>00000000                     | 00000000<br>00000000<br>00000000                     | 0000000<br>0000000<br>0000000                        | 00000002<br>00000002<br>00000002                       |  |
| 192<br>193<br>194<br>195<br>196                      | 0000000<br>0000000<br>0000000<br>0000000<br>0000000  | 0000000<br>0000000<br>0000000<br>0000000<br>0000000  | 00000000<br>00000000<br>0000000<br>0000000          | 0000000<br>0000000<br>0000000<br>0000000<br>0000000 | 00000000<br>00000000<br>0000000<br>0000000<br>000000 | 00000000<br>00000000<br>0000000<br>0000000<br>000000 | 0000000<br>0000000<br>0000000<br>0000000<br>0000000  | 00000002<br>00000002<br>00000002<br>00000002           |  |
| 192<br>193<br>194<br>195<br>196                      | 00000000<br>00000000<br>0000000<br>0000000<br>000000 | 00000000<br>00000000<br>0000000<br>0000000<br>000000 | 00000000<br>00000000<br>00000000<br>00000000        | 00000000<br>00000000<br>00000000<br>00000000        | 00000000<br>00000000<br>00000000<br>00000000         | 00000000<br>00000000<br>00000000<br>00000000         | 00000000<br>00000000<br>00000000<br>00000000         | 00000002<br>00000002<br>00000002<br>00000002<br>000000 |  |
| 192<br>193<br>194<br>195<br>196<br>251<br>252        | 0000000<br>0000000<br>0000000<br>0000000<br>0000000  | 00000000<br>00000000<br>0000000<br>0000000<br>000000 | 0000000<br>0000000<br>0000000<br>0000000<br>0000000 | 0000000<br>0000000<br>0000000<br>0000000<br>0000000 | 00000000<br>00000000<br>0000000<br>0000000<br>000000 | 00000000<br>00000000<br>00000000<br>00000000<br>0000 | 00000000<br>00000000<br>00000000<br>00000000<br>0000 | 00000002<br>00000002<br>00000002<br>00000002<br>000000 |  |
| 192<br>193<br>194<br>195<br>196<br>251<br>252<br>253 | 0000000<br>0000000<br>0000000<br>0000000<br>0000000  | 0000000<br>0000000<br>0000000<br>0000000<br>0000000  | 0000000<br>0000000<br>0000000<br>0000000<br>0000000 | 0000000<br>0000000<br>0000000<br>0000000<br>0000000 | 0000000<br>0000000<br>0000000<br>0000000<br>0000000  | 00000000<br>00000000<br>00000000<br>00000000<br>0000 | 0000000<br>0000000<br>0000000<br>0000000<br>0000000  | 00000002<br>00000002<br>00000002<br>00000002<br>000000 |  |
| 192<br>193<br>194<br>195<br>196<br>251<br>252        | 0000000<br>0000000<br>0000000<br>0000000<br>0000000  | 00000000<br>00000000<br>00000000<br>00000000<br>0000 | 0000000<br>0000000<br>0000000<br>0000000<br>0000000 | 0000000<br>0000000<br>0000000<br>0000000<br>0000000 | 00000000<br>00000000<br>0000000<br>0000000<br>000000 | 00000000<br>00000000<br>00000000<br>00000000<br>0000 | 00000000<br>00000000<br>00000000<br>00000000<br>0000 | 00000002<br>00000002<br>00000002<br>00000002<br>000000 |  |

Phy Zoning for StorBrick 0

| Phy | Zoning | for StorBrick | 0         |            |
|-----|--------|---------------|-----------|------------|
|     |        |               | Requested | Inside     |
|     |        |               | Inside    | ZPSDS      |
| PHY | Group  | Persistence   | ZPSDS     | Persistent |
|     |        |               |           |            |
| 00  | 220    | Yes           | No        | No         |
| 01  | 220    | Yes           | No        | No         |
| 02  | 220    | Yes           | No        | No         |
| 03  | 220    | Yes           | No        | No         |
| 04  | 011    | Yes           | No        | No         |
| 05  | 010    | Yes           | No        | No         |
| 06  | 009    | Yes           | No        | No         |
| 07  | 800    | Yes           | No        | No         |
| 8 0 | 017    | Yes           | No        | No         |
| 09  | 089    | Yes           | No        | No         |
| 10  | 880    | Yes           | No        | No         |
| 11  | 016    | Yes           | No        | No         |
| 12  | 091    | Yes           | No        | No         |
| 13  | 019    | Yes           | No        | No         |
| 14  | 094    | Yes           | No        | No         |
| 15  | 022    | Yes           | No        | No         |
| 16  | 092    | Yes           | No        | No         |
| 17  | 020    | Yes           | No        | No         |
| 18  | 095    | Yes           | No        | No         |
| 19  | 023    | Yes           | No        | No         |
| 20  | 024    | Yes           | No        | No         |
| 21  | 096    | Yes           | No        | No         |
| 22  | 021    | Yes           | No        | No         |
| 23  | 093    | Yes           | No        | No         |
| 24  | 090    | Yes           | No        | No         |
| 25  | 018    | Yes           | No        | No         |
| 26  | 220    | Yes           | No        | No         |
| 27  | 220    | Yes           | No        | No         |
| 28  | 220    | Yes           | No        | No         |
| 29  | 220    | Yes           | No        | No         |
|     |        |               |           |            |

007-5818-002 105

| 30 | 220 | Yes | No | No |
|----|-----|-----|----|----|
| 31 | 220 | Yes | No | No |
| 32 | 220 | Yes | No | No |
| 33 | 220 | Yes | No | No |
| 34 | 220 | Yes | No | No |
| 35 | 220 | Yes | No | No |

When ready to zone, complete the following instructions.

- 1. Execute option 7 to make a copy of the current configuration (be sure to add .csv as the file extension).
- 2. Edit the .csv file to the desired zone configuration. Once satisfied, save the file.
- 3. Select the update option that fits the configuration (option 3, 4, or 5).
- 4. Select option 12 to reset the StorBricks and invoke the zoning changes.
- 5. Verify that the zoning is correct by executing option 2 and reviewing the configuration file.
- 6. Reboot the MIS server and any head-of-string controller of a JBOD to refresh the information in the servers.

Once reboot is complete, verify the changes by executing the command: python ShackCLI.py -ini ShackCLI.ini -cmd dzone.

If satisfied, disconnect from the MIS-S9D network interface, and slide the chassis back into the rack.

## Editing the csv File

A configuration file made of comma separated values (a "csv" file) is used by the CLI application to zone the StorBricks. A set of standard configuration files are included with the software package. A custom file can be created, using a spreadsheet application and then saving it as a .csv file. Figure 3-46 is a block diagram of MIS Server StorBrick SB0. The other seven StorBricks for the MIS Server repeat this, but are offset to other lanes from the HBAs. Figure 3-47 is a block diagram of MIS JBOD StorBrick SB0. The other 8 StorBrick for the MIS JBOD repeat this, but are offset to other lanes from the IO modules.

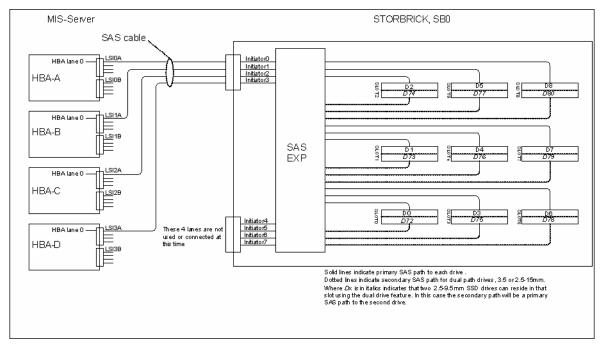

Figure 3-46 Block diagram of MIS-Server StorBrick SB0

Table 3-3 gives a portion of a csv file. A 1 in the spreadsheet indicates that the drive in question is accessible by the above HBA. The 0 indicates that the path is disabled.

 Table 3-3
 Zone Group Implementation

| SB0<br>Drive |   |   |   |   |   |   |   | N/U<br>Indicator 8 |
|--------------|---|---|---|---|---|---|---|--------------------|
| 0            | 1 | 0 | 0 | 0 | 0 | 0 | 0 | 0                  |
| 1            | 0 | 1 | 0 | 0 | 0 | 0 | 0 | 0                  |
| 2            | 0 | 0 | 1 | 0 | 0 | 0 | 0 | 0                  |
| 3            | 0 | 0 | 0 | 1 | 0 | 0 | 0 | 0                  |
| 4            | 1 | 0 | 0 | 0 | 0 | 0 | 0 | 0                  |
| 5            | 0 | 1 | 0 | 0 | 0 | 0 | 0 | 0                  |

|   |   |   |   |   |   |   |   | N/U<br>Indicator 8 |
|---|---|---|---|---|---|---|---|--------------------|
| 6 | 0 | 0 | 1 | 0 | 0 | 0 | 0 | 0                  |
| 7 | 0 | 0 | 0 | 1 | 0 | 0 | 0 | 0                  |
| 8 | 1 | 0 | 0 | 0 | 0 | 0 | 0 | 0                  |

 Table 3-3
 Zone Group Implementation (continued)

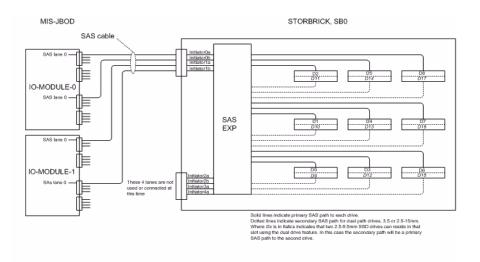

Figure 3-47 Block Diagram of MIS-JBOD StorBrick SB0

## **Disk RAID Support**

The MIS Platform supports both software and hardware RAID, standard and nested. Disk performance is improved because more than one disk can be accessed simultaneously. Fault tolerance is improved because data loss caused by a hard drive failure can be recovered by rebuilding missing data from the remaining data or parity drives.

The MIS Platform supports the following RAID levels:

- RAID 0 (striping without parity or mirroring, Figure 3-48)
- RAID 1 (mirrored without parity or striping, Figure 3-49)

- RAID 5 (striping with parity, Figure 3-50)
- RAID 6 (striping with dual parity, Figure 3-51)
- RAID 00 (spanned drive group striped set from a series of RAID 0 drive groups, Figure 3-52)
- RAID 10 (mirrored stripes across spanned drive groups, Figure 3-53)
- RAID 50 (distributed parity and striping across spanned drive groups, Figure 3-54)
- RAID 60 (distributed parity, with two independent parity blocks per stripe in each RAID set, and disk striping across spanned drive groups, Figure 3-55)

#### RAID 0

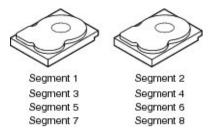

Figure 3-48 RAID 0

A RAID 0 splits data evenly across two or more disks (striped) without parity information for speed. RAID 0 provides no data redundancy. It provides improved performance and additional storage, but no fault tolerance. RAID 0 is normally used to increase performance, although it can also be used as a way to create a large logical disk out of a two or more physical ones. RAID 0 provides high data throughput, especially for large files in an environment that does not require fault tolerance.

RAID 0 is useful for setups such as large read-only NFS servers, where mounting many disks is time-consuming or impossible and redundancy is irrelevant. Any drive failure destroys the array, and the likelihood of failure increases with more drives in the array (at a minimum, catastrophic data loss is almost twice as likely compared to single drives without RAID). A single drive failure destroys the entire array because when data is written to a RAID 0 volume, the data is broken into fragments called blocks. The number of blocks is dictated by the stripe size, which is a configuration parameter of the array. The blocks are written to their respective drives simultaneously on the same sector. This allows smaller sections of the entire chunk of data to be read off each drive in parallel, increasing bandwidth. RAID 0 does not implement error checking,

so any error is uncorrectable. More drives in the array means higher bandwidth, but greater risk of data loss.

### RAID 1

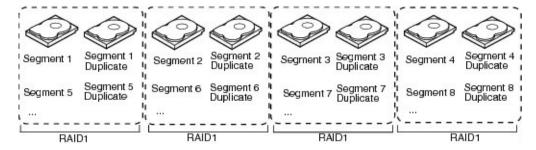

Figure 3-49 RAID 1

A RAID 1 writes identically to two drives, thereby producing a "mirrored set" (at least two drives are required to constitute such an array). This is useful when read performance or reliability is more important than data storage capacity. Such an array can only be as big as the smallest member disk. A classic RAID 1 mirrored pair contains two disks, which increases reliability geometrically over a single disk. Since each member contains a complete copy of the data, and can be addressed independently, ordinary wear-and-tear reliability is raised by the power of the number of self-contained copies.

The array continues to operate as long as at least one drive is functioning. With appropriate operating system support, there can be increased read performance, and only a minimal write performance reduction; implementing RAID 1 with a separate controller for each drive in order to perform simultaneous reads (and writes) is sometimes called multiplexing (or duplexing when there are only two drives). RAID 1 is good for applications that require small capacity, but complete data redundancy. (The server boot drive modules are configured for RAID 1.)

### RAID 5

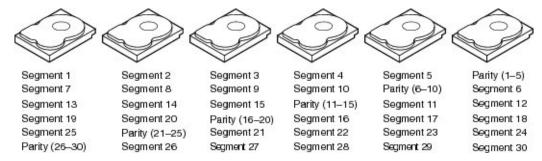

Figure 3-50 RAID 5

A RAID 5 uses block-level striping with parity data distributed across all member disks, creating low-cost redundancy. In most implementations, a minimum of three disks is required for a complete RAID 5 configuration. A concurrent series of blocks—one on each of the disks in an array—is collectively called a stripe. The disk used for the parity block is staggered from one stripe to the next, hence the term distributed parity blocks. RAID 5 writes are expensive in terms of disk operations and traffic between the disks and the controller. RAID 5 striping and distributed parity data across all drives provides high data throughput, especially for small, random access. Fault tolerance is maintained by ensuring that the parity information for any given block of data is placed on a drive separate from those used to store the data itself. The performance of a RAID 5 array can be "adjusted" by trying different stripe sizes until one is found that is well-matched to the application being used.

### RAID 6

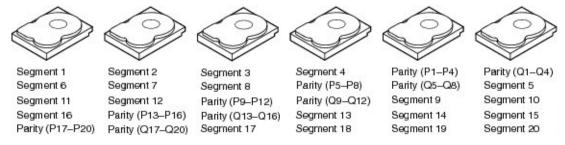

Figure 3-51 RAID 6

RAID 6 (block-level striping with double distributed parity) extends RAID 5 by adding an additional parity block. RAID 6 does not have a performance penalty for read operations, but it does have a performance penalty on write operations because of the overhead associated with parity calculations. Any form of RAID that can continue to execute read and write requests to all of a RAID array's virtual disks in the presence of any two concurrent disk failures. This makes larger RAID groups more practical, especially for high-availability systems. This becomes increasingly important as large-capacity drives lengthen the time needed to recover from the failure of a single drive. Single-parity RAID levels are as vulnerable to data loss as a RAID 0 array until the failed drive is replaced and its data rebuilt; the larger the drive, the longer the rebuild takes. Double parity gives additional time to rebuild the array without the data being at risk if a single additional drive fails before the rebuild is complete. Like RAID 5, a single drive failure results in reduced performance of the entire array until the failed drive has been replaced and the associated data rebuilt.

#### RAID 00

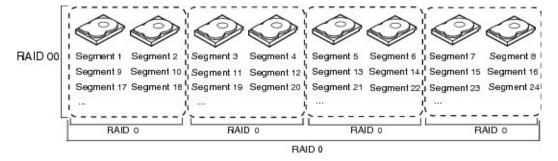

**Figure 3-52** RAID 00

A RAID 00 drive group is a spanned drive group that creates a striped set from a series of RAID 0 drive groups. RAID 00 does not provide any data redundancy, but along with RAID 0, RAID 00 offers the best performance of any RAID level. RAID 00 breaks up data into smaller segments and stripes the data segments across each drive in the drive groups. The size of each data segment is determined by the stripe size. RAID 00 offers high bandwidth.

**Note:** RAID level 00 is not fault tolerant. If a drive in a RAID 0 drive group fails, the whole virtual drive (all drives associated with the virtual drive) fails.

By breaking up a large file into smaller segments, the RAID controller can use both SAS drives and SATA drives to read or write the file faster. RAID 00 involves no parity calculations to complicate the write operation, which makes RAID 00 ideal for applications that require high bandwidth but do not require fault tolerance. Figure 3-52 shows an example of a RAID 00 drive group.

#### **RAID 10**

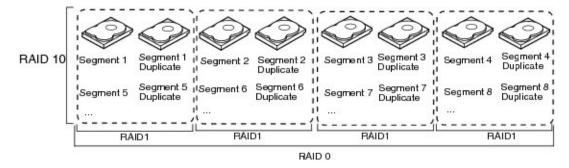

**Figure 3-53** RAID 10

RAID 10 is a combination of RAID 0 and RAID 1 and consists of stripes across mirrored spans. RAID 10 breaks up data into smaller blocks and mirrors the blocks of data to each RAID 1 drive group. The first RAID 1 drive in each drive group then duplicates its data to the second drive. The size of each block is determined by the stripe size parameter, which is set during the creation of the RAID set. The RAID 1 virtual drives must have the same stripe size.

Spanning is used because one virtual drive is defined across more than one drive group. Virtual drives defined across multiple RAID 1 level drive groups are referred to as RAID level 10, (1+0). Data is striped across drive groups to increase performance by enabling access to multiple drive groups simultaneously.

Each spanned RAID 10 virtual drive can tolerate multiple drive failures, as long as each failure is in a separate drive group. If there are drive failures, less than the total drive capacity is available.

### **RAID 50**

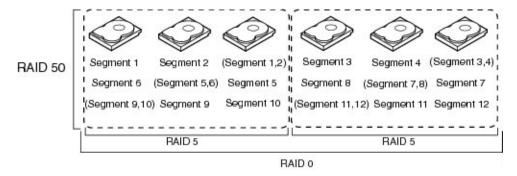

**Figure 3-54** RAID 50

A RAID 50 combines the straight block-level striping of RAID 0 with the distributed parity of RAID 5. This is a RAID 0 array striped across RAID 5 elements. It requires at least 6 drives. RAID 50 improves upon the performance of RAID 5 particularly during writes, and provides better fault tolerance than a single RAID level does. This level is recommended for applications that require high fault tolerance, capacity and random positioning performance.

As the number of drives in a RAID set increases, and the capacity of the drives increase, this impacts the fault-recovery time correspondingly as the interval for rebuilding the RAID set increases. RAID 50 works best with data that requires high reliability, high request rates, high data transfers, and medium-to-large capacity.

#### RAID 60

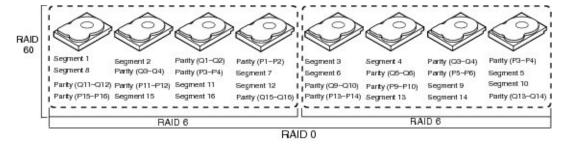

**Figure 3-55** RAID 60

A RAID 60 combines the straight block-level striping of RAID 0 with the distributed double parity of RAID 6. That is, a RAID 0 array striped across RAID 6 elements. As it is based on RAID 6, two disks from each of the RAID 6 sets could fail without loss of data. Also failures while a single disk is rebuilding in one RAID 6 set will not lead to data loss. RAID 60 has improved fault tolerance, any two drives can fail without data loss and up to four total as long as it is only two from each RAID 6 sub-array.

Striping helps to increase capacity and performance without adding disks to each RAID 6 set (which would decrease data availability and could impact performance). RAID 60 improves upon the performance of RAID 6. Despite the fact that RAID 60 is slightly slower than RAID 50 in terms of writes due to the added overhead of more parity calculations, when data security is concerned this performance drop may be negligible.

## **RAID Configuration Notes**

To get the best availability, treat each drive brick as an enclosure. For redundancy, choose one drive from each drive brick as you build the LUNs. Configure the drives in a RAID group to span the StorBricks. For instance, configuring 8 drives from StorBrick 0 as a RAID5, 7+1 group will work. However, if that StorBrick (StorBrick 0) fails, all 8 drives will become inaccessible, making that RAID group's data unavailable until the StorBrick is replaced.

If, however, drive 0 from each StorBrick (SB0-0, SB1-0, SB2-0, SB3-0, SB4-0, SB5-0, SB6-0 and SB7-0) is used to make up the RAID5, 7+1 group, and any StorBrick were to fail, only one drive of that group would be affected. The RAID5 algorithm would be able to recover the data from the remaining drives and the RAID group would remain available. Configurations varies based on needs for capacity versus protection.

There is also the option to assign both a RAID group dedicated spare drive or a global spare drive. For example, s RAID5 group could be a 6+1 with a dedicated spare drive. In a full up system you would have 9 sets of these RAID groups, all spread across the StorBricks. One method for greater capacity is available by configuring 8 groups of 7+1, one group of 6+1 and a global spare. In a RAID6 6+2, a spare my not be desirable at all, as one is already part of the group automatically.

For configurations that maximize storage, can allow unavailability of data for a time and/or predict a high-success rate for StorBricks, very large RAID groups may be desirable.

For typical RAID usage, RAID5 7+1 or RAID6 6+2 are most likely.

007-5818-002 115

## Warning: Do not configure multiple drives in a RAID group to be on the same StorBrick.

For more on RAID configuration, see the MegaRAID guides on servinfo (<a href="http://servinfo.corp/">http://servinfo.corp/</a>) or the Technical Publications Library (<a href="http://docs.sgi.com">http://docs.sgi.com</a>). Operating System software RAID support: Windows Dynamic Disks, Linux mdadm, or RAID-Z.

# **System Maintenance**

For warranty and safety considerations, SGI designates the following chassis components as customer-replaceable units (CRUs):

- Power supplies
- Fans
- Disk drives

These components are all hot-swappable; that is, you can replace them without powering down the storage server. A trained service technician should install and replace all other components. This chapter describes how you replace the CRUs and check the system airflow:

- "Detecting Component Failures" on page 118
- "Sliding the Chassis Forward/Backwards" on page 118
- "Removing the Front or Rear Chassis Cover" on page 118
- "Replacing a Power Supply" on page 119
- "Replacing a Fan Module" on page 120
- "Replacing a Disk Drive" on page 121
- "Checking the System Air Flow" on page 124

**Tools Required**: The only tool you will need to perform maintenance is a #1 and #2 Phillips screwdriver.

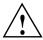

Warning: Review the warnings and precautions listed in, "Important Information" on page xvii, before setting up or servicing this chassis.

007-5818-002 117

## **Detecting Component Failures**

In general, when a system component fails, the operating system/storage management system (OS/SMS) receives an alert. The OS/SMS generates an alert to the monitoring application for your storage server. The alerts include the system serial number, the suspect component, and a summary of the fault. For most components, you should inform SGI service of the fault and forward the information from the alerts.

In addition to the alerts, the control panel on the chassis front panel can indicate component failures in the case of power supplies, fans, and drives. See Chapter 2, "System Interfaces".

For more information about alert generation and management, see "Power Supply LEDs" on page 27.

## Sliding the Chassis Forward/Backwards

The cable management system of the MIS chassis allows it to be slid forward (20") or backwards (18"). You will need to slide the chassis out to service some of its components. To slide the chassis out, follow these steps:

- 1. Push the two release latches in, at the front and rear, towards the center of the chassis.
- 2. Pull the chassis out using the handles. The chassis will latch at the 20- or 18-inch limit.
- 3. To slide the chassis back in, depress the two release latches near the rail and slide it back in.

## Removing the Front or Rear Chassis Cover

**Important:** When a chassis cover is removed, an intrusion sensor monitored by the SMS will detect its removal. If the cover is off for more than 15 minutes or any system temperature sensor exceeds its threshold limit, the server will perform an orderly shutdown and power-off.

As shown in Figure 4-1, the top of the chassis is bifurcated; that is, there is a front and rear chassis cover. Except for power supply maintenance, all service actions require that you remove the front or rear chassis cover. This section describes the steps.

- 1. To remove a chassis cover, first follow the instructions in "Sliding the Chassis Forward/Backwards" on page 118.
- 2. Remove the single security screw from the cover.
- 3. Push the detent, and slide the cover out and up from the chassis.

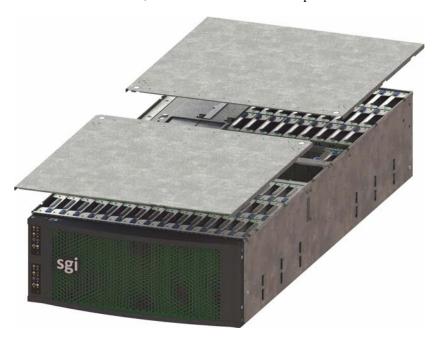

Figure 4-1 Front & Rear Chassis Covers

## **Replacing a Power Supply**

To replace a failed power supply, do the following:

- 1. Using the OS/SMS interface for your system, verify the fault (failed unit) and its location.
- 2. Locate the failed unit: it should have a lighted yellow service LED. See Figure 4-2.
- 3. Unplug the power supply that will be replaced.
- 4. Push the release tab on the back of the power supply.
- 5. Pull the power supply out using the handle.

- 6. Replace the failed power module with another of the same model.
- 7. Push the new power supply module into the power bay until it clicks into the locked position.
- 8. Plug the AC power cord back into the module and power up the server.
- Once power supply is verified good, clear the service required status via the OS/SMS interface.

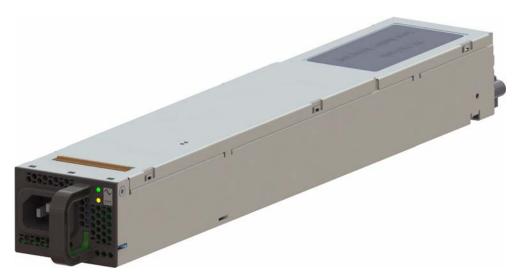

**Figure 4-2** Replacing a Power Supply

## Replacing a Fan Module

To replace a fan module, do the following:

- 1. Using the OS/SMS for your system, verify the fault (failed unit).
- 2. Using the OS/SMS, set the system to a service state for the removal of the faulted fan. The OS/SMS will turn off the fan module. It will then turn on the locator LED (blue) for that fan module.
- 3. Remove the front chassis cover. (See "Removing the Front or Rear Chassis Cover" on page 118.)
- 4. Locate the fan module with the illuminated blue LED (Figure 4-3).

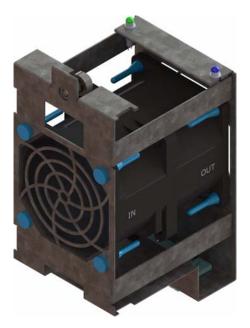

Figure 4-3 Replacing a Fan Module

- 5. Loosen the thumbscrew, pull out the faulted fan by pulling upward on both the front and rear flanges, and replace it.
- 6. Once the fan module is replaced, seat the fan by pushing between the two leds until it seats.
- 7. Re-install the chassis cover and security screw.
- 8. Unlock the chassis from the extended position and push it back until it locks into the stowed position.
- 9. Using your OS/SMS, return the system to a normal state and the new fan module will be powered on.

# Replacing a Disk Drive

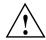

**Important:** Empty drive carriers cannot be inserted into the storbricks, so slots without HDDs will not have carriers.

To replace a failed disk drive:

- 1. Using the OS/SMS for your system, verify the fault (failed unit).
- 2. Using the OS/SMS, set the system to a service state for the removal of the faulted drive. The OS/SMS will turn off the drive. It will then turn on the locator LED (blue) for that drive.
- 3. Remove the chassis cover. (See "Removing the Front or Rear Chassis Cover" on page 118.)
- 4. Locate the faulted drive with the illuminated blue LED and remove it from its StorBrick (or boot drive bay). (See "Removing the Drive" on page 122.)
- 5. Replace the faulted drive. (See "Re-installing the Drive" on page 123.)
- 6. Once the drive is replaced, re-install the chassis cover and security screw.
- 7. Unlock the chassis from the extended position and push it back until it locks into the stowed position.
- 8. Using the OS/SMS, return the system to a normal state. The new drive will be powered on.
- 9. Using the OS/SMS, clear the service required status. At this time the rebuild or mirroring of the data to the new drive will begin.

#### Removing the Drive

As shown in Figure 4-4, the drives are mounted in driver carriers to simplify their installation and removal from the drive bricks or boot drive bays in the chassis.

To remove the drive, perform the following steps:

- Ensure that the drive LEDs are off (except the blue locator LED), indicating that the drive is not in use and can be removed.
- 2. Unlatch the drive carrier by sliding the grey latch toward the drive and pull the drive carrier out of the StorBrick or boot drive bay.
- 3. Remove the four screws that secure the drive to the drive carrier.
- 4. Remove the drive from the carrier.

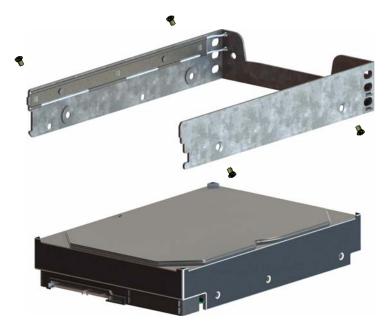

Figure 4-4 Hard Drive Carrier

### Re-installing the Drive

To re-install a hard drive into the hard drive carrier, perform the following steps:

- 1. Place the hard drive carrier on a flat, stable surface such as a desk, table, or work bench.
- 2. Slide the hard drive into the carrier with the printed circuit board side facing down.
- Carefully align the mounting holes in the hard drive and the carrier.
   Make sure the bottom of the hard drive and bottom of the hard drive carrier are flush.
- 4. Secure the hard drive using the four screws (see Figure 4-4).
- 5. Replace the drive carrier into the chassis.
- 6. Push the drive carrier down to lock it place.

# **Checking the System Air Flow**

To check the air flow for an MIS enclosure, perform the following steps:

- 1. Remove the chassis cover. (See "Removing the Front or Rear Chassis Cover" on page 118)
- 2. Remove the midspan: unscrew the Phillips screws from either end of the brace, and lift away the brace.
- 3. Make sure there are no objects wires or foreign objects obstruct air flow through the chassis. Pull all excess cabling out of the airflow path.

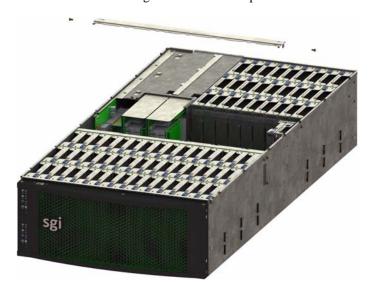

Figure 4-5 MIS Chassis Midspan Support Brace

# **Troubleshooting**

This chapter describes troubleshooting for the problems listed below. Chapter 2, "System Interfaces," describes use of the control panel to monitor the overall system status and the status of specific components. Chapter 4, "System Maintenance," describes how to replace defective components.

- "No Video" on page 125
- "Losing the System's Setup Configuration" on page 125
- "I/O Time-outs and MegaRAID Drivers" on page 126
- "Safe Power-Off" on page 126

For help beyond what is mentioned in this document, see "Product Support" on page xxi.

#### No Video

If the power is on but there is no video, remove all add-on cards and cables. Use the speaker to determine if any beep codes exist. Refer to Appendix B, "BIOS Error Codes" for details.

## Losing the System's Setup Configuration

Make sure that you are using a high quality power supply. A poor quality power supply may cause the system to lose the CMOS setup information. If this does not fix the Setup Configuration problem, contact your vendor for repairs.

## I/O Time-outs and MegaRAID Drivers

To avoid I/O time-outs with certain workloads, the megaraid\_sas driver needs to have the poll\_mode\_io variable set to 1. For Novell operating systems on SGI InfiniteStorage servers, the file /etc/modprobe.conf.local needs the following line added:

```
options megaraid_sas poll_mode_io=1
```

This modification will be made on systems shipped from the factory, but if a system is installed or upgraded in the field, this change will have to be made after installation/upgrade.

#### Safe Power-Off

There are several safe power-off methods for an MIS Server or JBOD. They include,

- Using the OS GUI power-off button at the console screen, if a keyboard/mouse/video monitor is connected.
- Pushing and holding the Power button on the front panel (see Figure 2-1 on page 24).
- When logged in via an ssh session and executing a "shutdown" or "poweroff" command.
- When logged in to the BMC and using the power control page to power off the sever.
- Using the remote console screen GUI power-off button, if a KVM RMM4Lite session is established through the BMC.

If the platform is an MIS dual-server and both servers are powered up, performing the above steps only powers off the server with which you are working. The fans, drives and second server will remain powered on until the second server is powered off, then all power (but standby) will be turned off.

For a JBOD Unit, the power button on the front panel will turn off the power to that I/O module. If a second module is installed and powered on, it, the fans and the drives will remain on until it, too, is powered off.

# **Technical Specifications**

Table A-1 describes the technical specifications for the SGI MIS platform.

 Table A-1
 Technical Specifications

| Attribute         | Specification                                                                                                    |  |  |  |
|-------------------|----------------------------------------------------------------------------------------------------|--|--|--|
| Overview          |                                                                                                    |  |  |  |
| Profile           | 4U Standard-depth chassis                                                                                                    |  |  |  |
| Product type      | SGI MIS Server Platform (single or dual server), or SGI MIS JBOD Unit                                                                    |  |  |  |
| Connectivity      | Up to four SGI MIS JBOD units per SGI MIS Dual Server                                                                                    |  |  |  |
| Mount             | -Standard 19-inch rack-compatible rail mount (weight-dependent) -SGI 19-inch Destination Rack (D-Rack), 42U -Up to 10 chassis per D-Rack |  |  |  |
| Chassis Dimension | ıs                                                                                                    |  |  |  |
| Height            | 6.94" (176 mm)                                                                                                    |  |  |  |
| Width             | 16.9" (429.2 mm)                                                                                                    |  |  |  |
| Depth             | 36" (914.4 mm)                                                                                                    |  |  |  |
| Max weight        | 220 lbs.                                                                                                    |  |  |  |
| Power             |                                                                                                    |  |  |  |
| AC Input          | 100-240 VAC (50-60Hz), single or three phase                                                                                             |  |  |  |
| Safety            | –UL/CSA certified to UL6050-1<br>–CE/CB certified to EN60950/IEC60950                                                                    |  |  |  |
| EMC               | -North America FCC Class A<br>-Europe EN55022/EN55024                                                                                    |  |  |  |
| Operating Environ | ment                                                                                                    |  |  |  |

007-5818-002 127

 Table A-1
 Technical Specifications (continued)

| Attribute                             | Specification                                                                                                    |
|---------------------------------------|----------------------------------------------------------------------------------------------------|
| Operating<br>temperature<br>range     | -41° to 95° F (5° to 35° C) -processor cores automatically allowed to run faster than the base operating frequency, if the cores are operating below power, current, and temperature specification limits (< 35°C ambient) |
| Non-operating<br>temperature<br>range | -40° to 140° F (minus 40° to 60° C)                                                                                                    |
| Operating humidity range              | 10% to 90% non-condensing                                                                                                    |
| Non-operating<br>Humidity             | 10% to 95% non-condensing                                                                                                    |

#### SGI MIS Server Specifications

| Servers/System              | -One or two server modules per system -Single- or dual-socket processors per server                                                                                      |  |  |
|-----------------------------|----------------------------------------------------------------------------------------------------|--|--|
| Processor support           | -Supports Intel® Xeon® E5-2600 series processors -Supports Intel Turbo Boost Technology 2.0                                                                              |  |  |
| Max cores                   | 16 per server (32 per system)                                                                                                    |  |  |
| Memory                      | -Up to 8 DDR3 DIMMs (4 GB, 8 GB, or 16 GB) for a single-server motherboard configuration -Up to 16 DIMMs for a dual-server motherboard configurationMax 128GB per server |  |  |
| Boot drives                 | -Two per server, mirrored using RAID 1  -3.5" or 2.5" (15mm or 9.5mm)  -SAS or SATA  -Rotational or SSD  -Up to 300 GB                                                   |  |  |
| Supported operating systems | -RHEL 6.2<br>-SLES 11 SP1<br>-VMware ESX 5.0<br>-Windows 2008 R2 SP1                                                                                                    |  |  |
| Networking                  | Up to four user-specified PCIe HBAs, full-height (4.25") and half-depth (3.375"), externally or internally facing                                                        |  |  |

 Table A-1
 Technical Specifications (continued)

| Attribute                   | Specification                                                                                                    |  |
|-----------------------------|----------------------------------------------------------------------------------------------------|--|
| Expansion slots             | Single server: 6 x PCIe gen 2<br>Dual server: 4 x PCIe gen 2 per server (8 total)                                                                                                    |  |
| RAID controllers            | -8 to 32 SAS ports via 8-port PCIe cards<br>-Support for RAID 0, 1, 5, 6, 00, 10, 50, and 60                                                                                                    |  |
| External storage attachment | Up to 4 SGI MIS JBOD Units via PCIe cards                                                                                                    |  |
| Internal storage            | -Up to 81 SAS or SATA 15mm, 2.5" or 3.5" drives -Up to 162 SAS or SATA 9.5mm, 2.5" drives -Drive size and capacity can be mixed in groups of 8 -Supported internal drives: SAS or SATA, rotational or SSD |  |
| SGI MIS JBOD S <sub>I</sub> | pecifications                                                                                                    |  |
| Internal Storage            | -Up to 81 SAS or SATA 15mm, 2.5" or 3.5" drives -Up to 162 SAS or SATA 9.5mm, 2.5" drives -Drive type and size can be mixed in groups of 9 -Supported internal drives: SAS or SATA, rotational or SSD     |  |
| Connectivity                | 8 or optional 16 SAS ports                                                                                                    |  |

007-5818-002 129

## **BIOS Error Codes**

The BMC may generate beep codes upon detection of failure conditions. Beep codes are sounded each time the problem is discovered (for example, on each power-up attempt) but are not sounded continuously. Common supported codes are listed in Table B-1.

In Table B-1, each digit in the code is represented by a sequence of beeps whose count is equal to the digit.

Table B-1BMC Beep Codes

| Beep Code | Reason for Beep                                                                                                    | Associated<br>Sensors                         | Supported |
|-----------|----------------------------------------------------------------------------------------------------|-----------------------------------------------|-----------|
| 1-5-2-1   | No CPUs installed or first CPU socket is empty.                                                                                                    | CPU Missing sensor                            | Yes       |
| 1-5-2-4   | MSID Mismatch.                                                                                                    | MSID Mismatch sensor.                         | Yes       |
| 1-5-4-2   | Power fault: DC power is unexpectedly lost (power good dropout).                                                                                                    | Power unit—power unit failure offset.         | Yes       |
| 1-5-4-4   | Power control fault (power good assertion time-out).                                                                                                    | Power unit—soft power control failure offset. | Yes       |
| 1-5-1-2   | VR Watchdog Timer sensor assertion                                                                                                    | VR Watchdog timer                             |           |
| 1-5-1-4   | The system does not power on or unexpectedly powers off and a power supply unit (PSU) is present that is an incompatible model with one or more other PSUs in the system. | PSU status                                    |           |